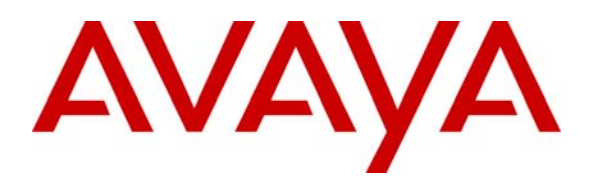

 **Avaya Solution & Interoperability Test Lab** 

**Application Notes for Integrating Network Call Redirection passing User-to-User Information with Avaya Aura® 6.1 Infrastructure and AudioCodes Mediant™ 3000 Gateway for Look Ahead Interflow over SIP Trunks with Shared User-to-User Treatment - Issue 1.0** 

#### **Abstract**

These Application Notes describe the configuration steps required to successfully pass Userto-User Information (UUI) with Network Call Redirection (NCR) utilizing SIP REFER messages via Look-Ahead Interflow (LAI) over SIP Trunks with UUI Treatment as Shared for Avaya Aura® Communication Manager 6.0.1, Avaya Aura® Session Manager 6.1 and AudioCodes Mediant™ 3000 Gateway (M3K). Network Call Redirection (NCR) provides an Avaya Aura® Communication Manager call routing method between sites on a public network or a Virtual Private Network (VPN).

Information in these Application Notes has been obtained through Full Stack Test conducted at the Avaya Solution and Interoperability Test Lab.

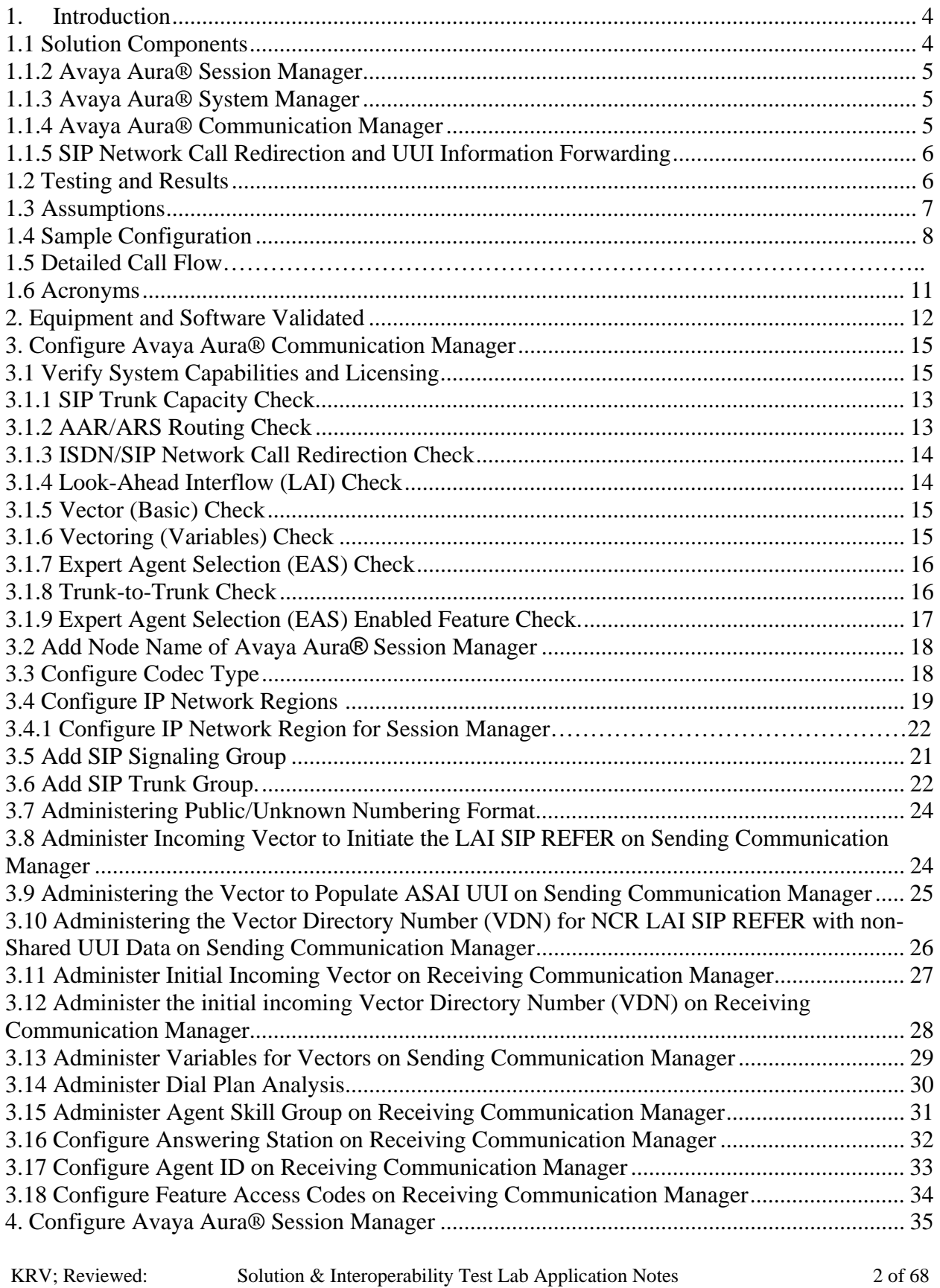

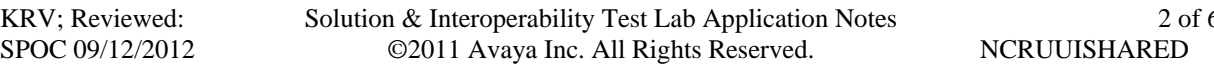

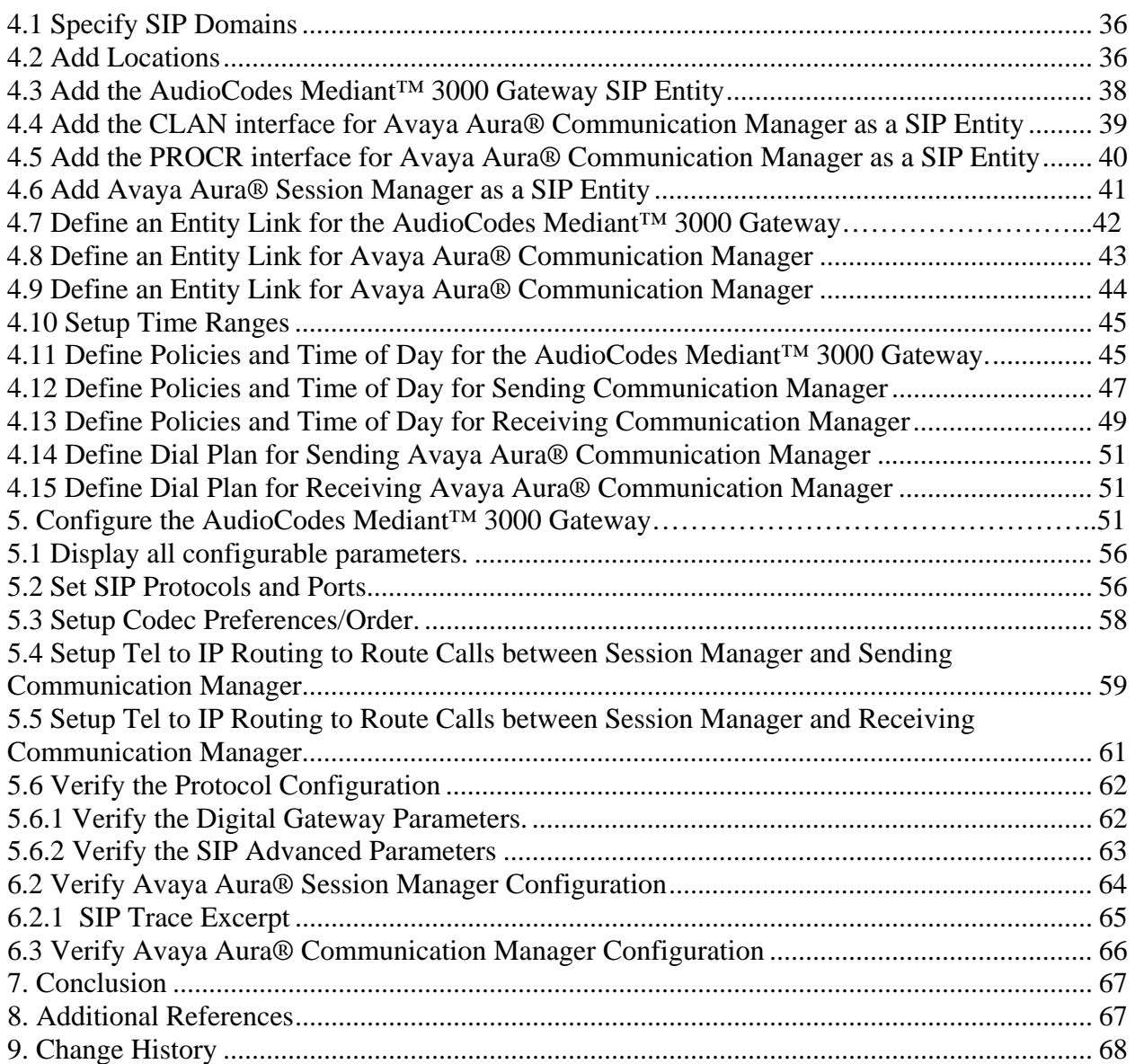

## **1. Introduction**

These Application Notes focus on a sample configuration for passing User-to-User Information (UUI) with Network Call Redirection (NCR) utilizing Look-Ahead Interflow (LAI) over SIP trunks via SIP REFER messages with the UUI Treatment of the associated SIP trunks set to Shared.

Network Call Redirection provides an Avaya Aura® Communication Manager call routing method between sites on a public network or a Virtual Private Network (VPN) that can reduce trunking costs. These cost reductions are particularly valuable in enterprises or multi-site call center environments where trunk costs are high.

Look-Ahead Interflow (LAI) enhances Call Vectoring for call centers with multiple ACD locations. LAI allows these centers to improve call-handling capability and agent productivity by intelligently routing calls among call centers to achieve an improved ACD load balance. The receiving switch is able to accept or deny interflowed calls sent by the sending switch.

When an incoming call arrives at an Avaya Aura® Communication Manager that has NCR feature enabled, call redirection is managed by the SIP Service Provider or VPN Switch instead of the local Avaya server. As a result, trunks that the server would otherwise retain to accomplish a trunk-to-trunk transfer are released after the call redirection takes place.

The SIP REFER message contains all information needed for Network Call Redirection. When the SIP call is answered by an agent or call vectoring event, a SIP REFER message is sent. The UUI is contained within the SIP REFER message.

# **1.1 Solution Components**

The following sections describes high level solution components.

# **1.1.1 AudioCodes Mediant**™ **3000 Gateway**

AudioCodes Mediant™ 3000 Gateway provides consolidation of Public Switched Telephone System (PSTN) facilities into SIP. AudioCodes Mediant™ 3000 is a carrier class product that offers channel scalability of up to 2016 DS0s in a compact 19"-2U chassis. AudioCodes Mediant™ 3000 provides a web-based user interface that is used for operations, administration, management, and provisioning functions. Alternatively, there is also a Linux based or Solaris based Element Management System (EMS) server that can be used to provision the AudioCodes Mediant™ 3000. These additional servers will use an EMS client to communicate with the EMS server. The EMS client resides on a Microsoft Windows based PC, and provides the graphical user interface. Recommendation is to use only one of the available provisioning tools.

## **1.1.2 Avaya Aura® Session Manager**

Avaya Aura® Session Manager is a SIP proxy/routing engine that is capable of routing SIP requests throughout a network. Avaya Aura® System Manager provides administration. Avaya Aura® Session Manager provides the following functionality:

#### **SIP Routing Element**

The SIP Routing Element provides site to site routing services including number/name resolution, richly manages network ingress and egress including carrier selection for least cost, time of day, load balancing, and media preferences. There may be multiple SIP Routing Elements – all share the same configuration data and some real time data.

#### **Avaya Aura® Session Manager does the following:**

- Routes SIP sessions across the network with centralized routing policies.
- Centralizes SIP registrations and location services.
- Provides the gateway for the enterprise for external SIP adjuncts.

## **1.1.3 Avaya Aura® System Manager**

Avaya Aura® System Manager provides centralized administration for multiple instances of Avaya Aura® Session Manager.

#### **Avaya Aura® System Manager does the following:**

- Central administration of dial plans and network routing policy.
- Common user provisioning.
- Platform for centralized logs and alarms.
- Security Management.

# **1.1.4 Avaya Aura® Communication Manager**

Avaya Aura® Communication Manager as an Evolution Server provides Avaya Aura® Communication Manager features for both SIP and non-SIP endpoints. It uses the full call model with Avaya Aura® Communication Manager as the only supported application. Additionally, Avaya Aura® Communication Manager provides Call Center Software functionality when a customer elects to talk with an agent. Calls are delivered to Avaya Aura® Communication Manager(s) via SIP trunks through Avaya Aura® Session Manager.

## **1.1.5 SIP Network Call Redirection and UUI Information Forwarding**

Utilizing SIP trunks, SIP REFER or SIP 302 Moved Temporarily messages contain all the information needed to successfully complete an NCR transfer.

- A SIP REFER message is defined as a call that is answered whether by an agent, greeting, announcement, IVR, etc. Note in this sample configuration that vector steps using announcements or collection of digits will result in a SIP REFER message when using NCR.
- A SIP 302 Moved Temporarily message is sent when the call is not answered before performing an NCR request.

Avaya UUI information forwarding is supported with NCR when the SIP Service Provider supports UUI transport in conjunction with the specific types used by the PSTN Central Office (CO). UUI data included in Information Forwarding consists of the following Call Center Software (CCS) data:

- Adjunct Switch Application Interface (ASAI) user data
- Universal Call ID (UCID)
- Collected digits
- In-VDN time
- VDN name

# **1.2 Testing and Results**

The Full Stack Testing performed demonstrates NCR over SIP Trunks with the LAI feature for Avaya Aura® Communication Manager. Testing included Avaya Aura® Communication Manager, Avaya Aura® Session Manager and AudioCodes Mediant™ 3000 Gateway elements. The testing focused on verifying the SIP REFER message contains all the information necessary to complete the NCR transfer. No "true" service provider trunking was used in the testing.

The high-level call scenario tested consists of launching a call from a simulated PSTN. The call from the simulated PSTN would come into the AudioCodes Mediant™ 3000 Gateway (M3K) over an ISDN trunk. Via the routing tables on the M3K, the call routes to Avaya Aura® Session Manager over a SIP trunk. Based on the Routing Policy defined within Avaya Aura® Session Manager the call will route to the primary Avaya Aura® Communication Manager. This Avaya Aura® Communication Manager will process the call and package UUI contents as applicable. With the NCR configuration and LAI call vectoring in place, a SIP REFER message is generated and sent to the M3K in order for NCR to occur. The first leg of the call ends and the second leg of the call will be delivered to the secondary Avaya Aura® Communication Manager. The call then follows basic call processing for delivery to a call center agent.

The testing results validate two-way talk path, UUI data is present as applicable, displaying the shared-UUI data on the agent's phone display when the UUI-Info button on the agent's phone is pressed, correct UUI data is displayed in the applicable message tracing and trunks will be seized or released as expected.

Testing presented two issues. The first issue encountered concluded that if the 96th byte of ASAI UUI data is populated by the primary Avaya Aura® Communication Manager, the VDN name was blank within the ASAIUUI contents. In addition to populating the 96th byte of ASAI UUI, the VDN name presented on the receiving agent's phone display did not show the expected VDN name of the referring VDN from the initial Avaya Aura® Communication Manager. The second issue observed is that if the inbound call to the primary Avaya Aura® Communication Manager is delivered over a trunk with UUI Treatment set to Shared and the call already has ASAI UUI data, a similar result is experienced. The VDN name presented on the receiving agent's phone display did not show the expected VDN name of the referring VDN from the initial Avaya Aura® Communication Manager and the SIP REFER that was used to redirect the call to the secondary Avaya Aura® Communication Manager would not contain the expected VDN name within the User-to-User header. The SIP REFER User-to-User header value would contain "F5 00" within the ASAI UUI data. F5 is the HEX identifier for VDN Name within the ASAIUUI. The next byte is for the actual length of the VDN name data. Up to 15 bytes can be passed. This particular scenario resulted in byte length 00.

## **1.3 Assumptions**

These Application Notes do not provide any configuration details for the following list of assumptions.

- Avaya Aura® Communication Manager has been installed and is operational
- Avaya Aura® System Manager has been installed and is operational
- Avaya Aura® Session Manager has been installed and is operational
- AudioCodes Mediant™ 3000 Gateway has been installed and is operational
- PSTN connectivity to the AudioCodes Mediant™ 3000 Gateway has already been established and is operational
- Adtran Patch Panel and 2800 MUX has been installed and is operational

## **1.4 Sample Configuration**

The following diagram depicts the configuration used for testing.

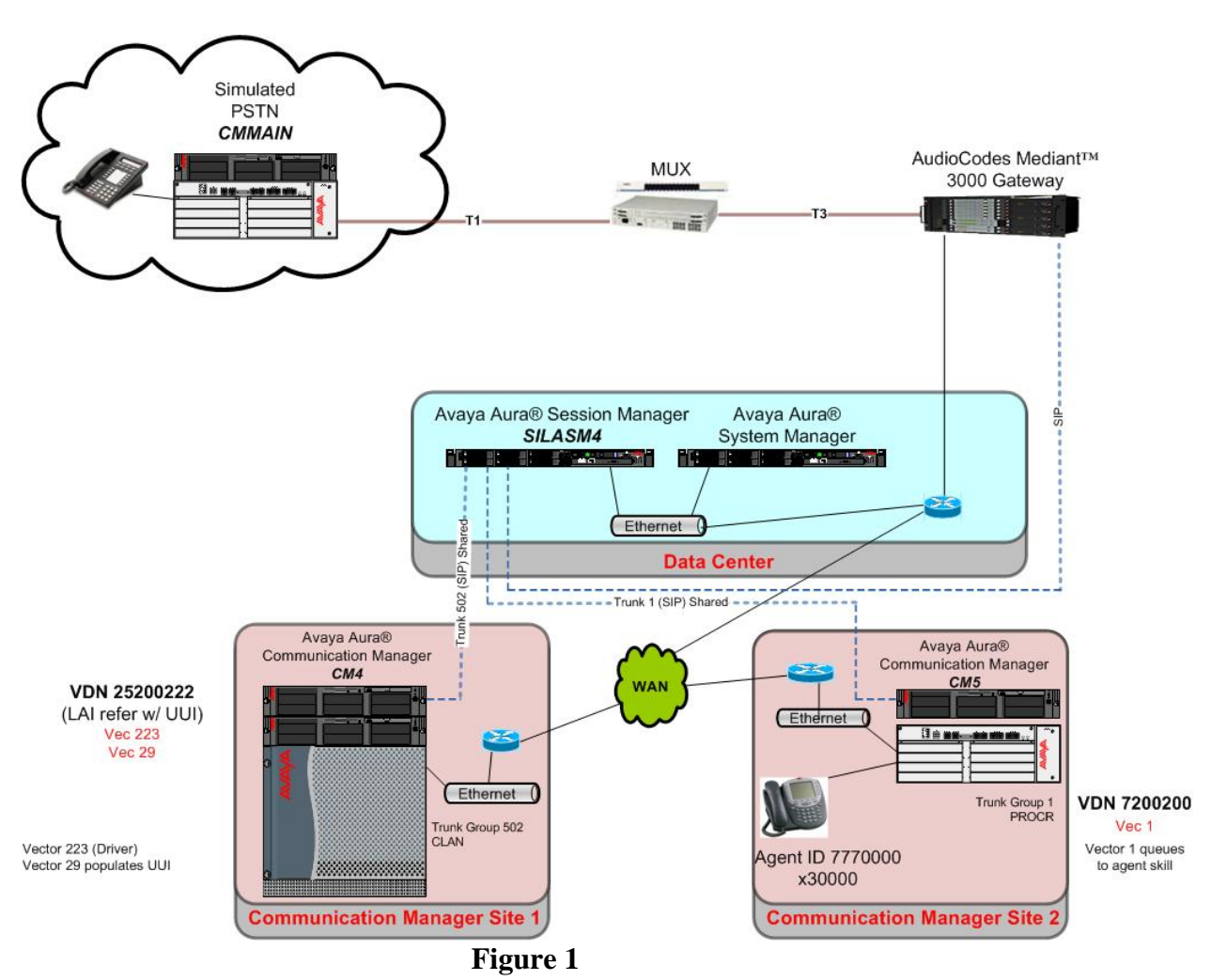

The lab configuration consists of three (3) Avaya Aura® Communication Managers, one (1) Avaya Aura® Session Manager, one (1) AudioCodes Mediant™ 3000 Gateway, one (1) Adtran patch panel and one (1) 2800 MUX. The LAI administration for NCR is set for a multi-switch configuration.

The first Communication Manager is strictly used to simulate PSTN calls (CMMain depicted in **Figure 1**). This Communication Manager is connected to an Adtran patch panel and 2800 MUX, which connects to the AudioCodes Mediant™ 3000 Gateway (M3K) via an ISDN trunk. This Communication Manager has one station administered for generating calls into the environment.

The second Communication Manager is used for receiving the inbound call from the PSTN and to initiate the NCR LAI SIP REFER (CM4 depicted in **Figure 1**). This Communication Manager appends shared-UUI to the call as applicable. This Communication Manager is connected to

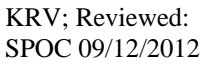

Solution & Interoperability Test Lab Application Notes ©2011 Avaya Inc. All Rights Reserved.

Session Manager (SILASM4 depicted in **Figure 1**) via a SIP Trunk.

The third Communication Manager will receive the redirected call and perform basic call processing in order to queue the call for delivery to an ACD Agent (CM5 depicted in **Figure 1**). This Communication Server has one station administered. This Communication Manager has one ACD Agent ID administered and assigned to a skill.

## **1.5 Detailed Call Flow**

A caller on the simulated PSTN Communication Manager initiates a simulated PSTN call by dialing **925220220**. Based on the call routing administration of the simulated PSTN Communication Manager, **25220220** is passed over an ISDN trunk to the M3K.

When the call is received by the M3K, the called number prefix **25220** is matched against the M3K Routing Table. This entry will route the call to Session Manager.

The Network Routing Policy (NRP) administration on Session Manager will route the call to the SIP Entity named "silasm4\_cm4 CLAN 01a11\_5060\_TCP". This is based on the NRP administration for the dial pattern entry of **2522**. This particular SIP Entity is a CLAN board within Communication Manager (CM4 depicted in **Figure 1**). The trunk between Session Manager and the SIP Entity for Communication Manager is SIP Trunk group 502; Signaling Group 502, UUI Treatment Shared.

As the call is received over trunk group 502 for Communication Manager (CM4 depicted in **Figure 1**), the incoming call is routed to VDN 25220220 with the associated vector 223.

The first step in vector 223 will wait 2 seconds hearing ringback. The next step will play an announcement. The announcement is necessary in the test configuration as the SIP REFER requires that the call is answered. The third vector step routes the call to vector 29. In vector 29 the vector variables are populated with ASAI UUI data. With the administration of the VDN 2520220 variables and vector 29 populates 96 bytes of ASAI UUI data.

After vector 29 processing completes, the call is sent back to vector 223 for further processing. The final step in vector 223 initiates the REFER to a VDN which resides on the receiving Communication Manager (CM5 depicted in **Figure 1**). The vector 223 step in reference for the NCR LAI SIP REFER is "route-to ~r7200200".

The sending Communication Manager (CM4 depicted in **Figure 1**) sends a SIP REFER back to the M3K via Session Manager causing the first call to be dropped after a second call is issued and established with the receiving Communication Manager (CM5 depicted in **Figure 1**). The SIP REFER will route call back over SIP Trunk Group 502 to Session Manager and onto the M3K. The M3K has a routing table entry for "7200200" that sends the call to Session Manager. The NRP administration on Session Manager will route the call to the SIP Entity Link named "silasm4 to silcm5-procr". This is based NRP administration for the dial pattern entry of 7200. This particular endpoint for the far-end SIP Entity is a PROCR interface on Communication

KRV; Reviewed: SPOC 09/12/2012 Solution & Interoperability Test Lab Application Notes ©2011 Avaya Inc. All Rights Reserved.

9 of 68 NCRUUISHARED

Manager (CM5 depicted in **Figure 1**). The trunk between Session Manager & the SIP Entity for the particular Communication Manager is SIP Trunk Group 1; Signaling Group1, UUI Treatment Shared.

As the call is received over trunk group 1 on Communication Manager (CM5 depicted in **Figure 1**) the incoming call is routed to VDN 7200200 with the associated vector 1.

Vector 1 will queue the call to Skill 1 for delivery to an ACD Agent. Actual call is delivered to Agent ID 7770000 at extension 30000.

If the receiving agent's phone has a **UUI-Info** button administered, the agent can press this button to see the ASAI UUI data passed. Depending on the type of phone, it may not display all ASAI UUI data.

The types of traces used to verify UUI information include MST traces on Avaya Aura® Communication Manager, SIP traces on Avaya Aura® Session Manager and traces on the M3K. Traces allow confirmation of UUI information, such as ASAI UUI, UCID, Collected Digits, In-VDN time and VDN name.

## **1.6 Acronyms**

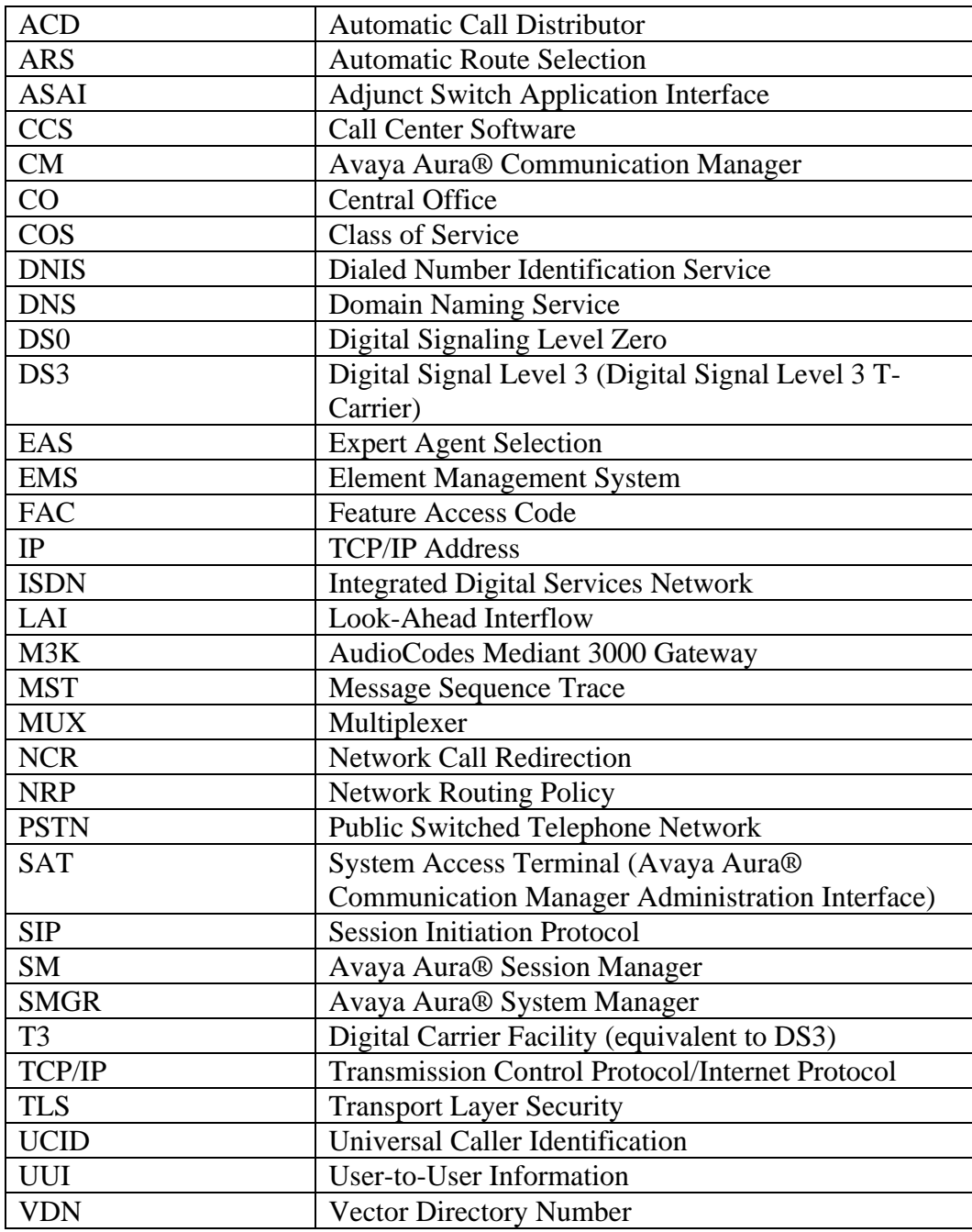

## **2. Equipment and Software Validated**

The following equipment and software were used for the sample configuration:

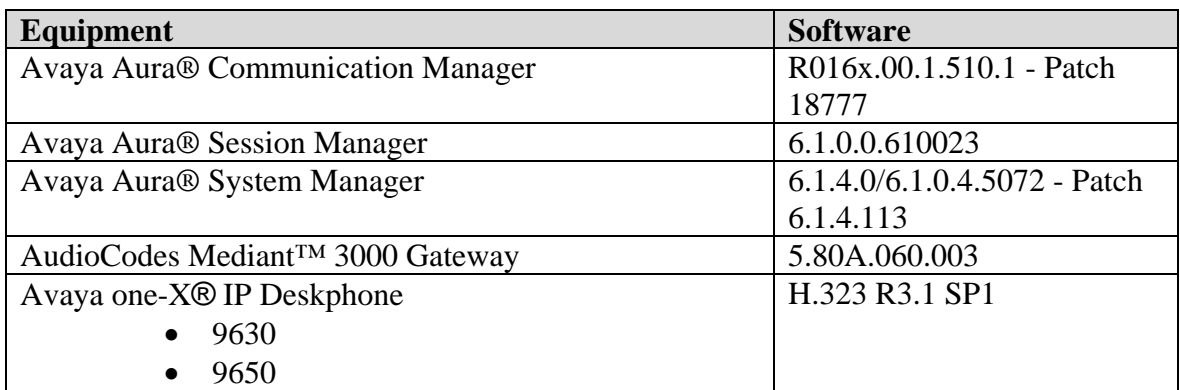

## **3. Configure Avaya Aura® Communication Manager**

This section provides the procedures for configuring Avaya Aura® Communication Manager. The sample environment is using a two-switch Look-Ahead Interflow configuration. The *sending*  switch processes vector outflow, while the *receiving* switch processes vector inflow.

- Verify System Capabilities and Licensing †‡
- Configure IP Codec Set †‡
- Configure IP Network Region ††
- Add Node Names and IP Addresses †‡
- Create Signaling Groups †‡
- Add/Configure Trunk Groups  $\ddagger \ddagger$
- Add/Configure Vector Directory Number †‡
- Add/Configure Vectors †‡
- Add/Configure Vector and VDN Variables  $\dagger$
- Add/Configure DialPlan Analysis † $\ddagger$
- Add/Configure Skill Group  $\ddagger$
- Add/Configure Station  $\ddagger$
- Add/Configure Call Center Agent  $\ddagger$

**†** Configuration/Capability on the *sending* switch in a two-switch Look-Ahead Interflow configuration. **‡** Configuration/Capability on the *receiving* switch in a two-switch Look-Ahead Interflow configuration.

Throughout this section the administration of Communication Manager is performed using a System Access Terminal (SAT). The following commands are entered on the system with the appropriate administrative permissions. Some administration screens have been abbreviated for clarity. These instructions assume Communication Manager has been installed, configured, licensed and provided with a functional dial plan.

## **3.1 Verify System Capabilities and Licensing**

## **3.1.1 SIP Trunk Capacity Check**

Use the **display system-parameters customer-options** command to verify that an adequate number of SIP trunk members are licensed for the system. The difference between the two values needs to be greater than or equal to the desired number of simultaneous SIP trunk connections. Verify highlighted value, as shown below.

**Note:** this capability is also required on the *receiving* switch that processes vector inflow for the two-switch Look-Ahead Interflow sample configuration.

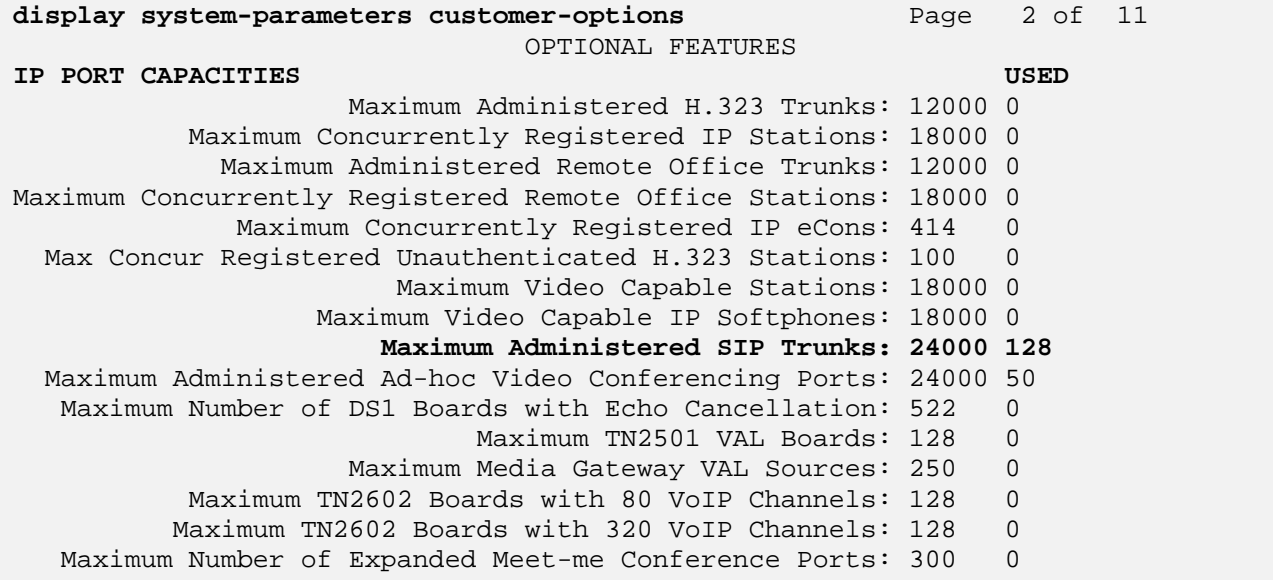

## **3.1.2 AAR/ARS Routing Check**

Verify that **ARS** is enabled on **Page 3** of **system-parameters customer-options** form.

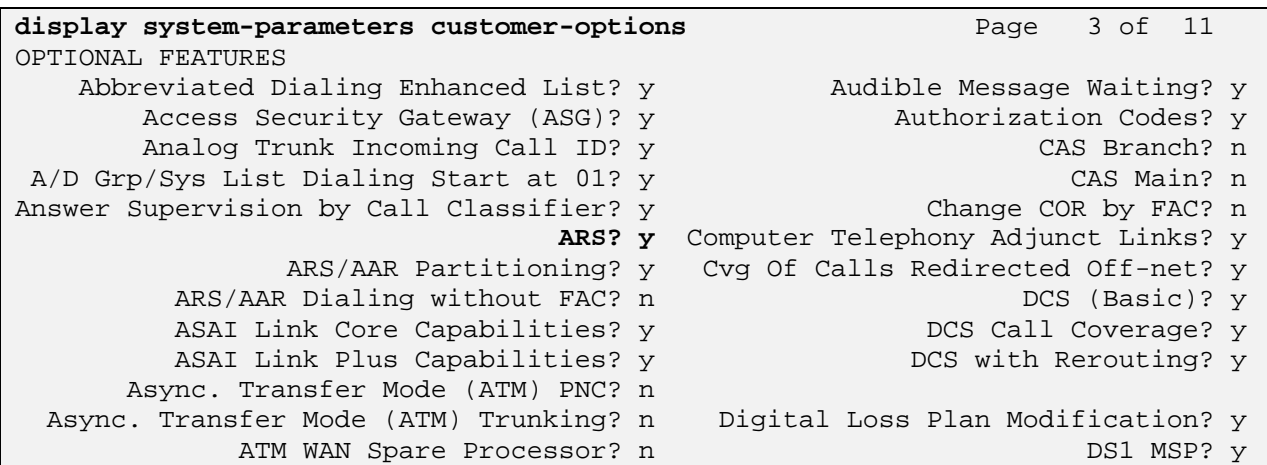

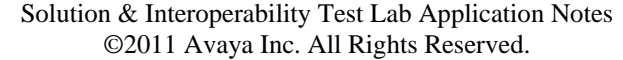

13 of 68 NCRUUISHARED

### **3.1.3 ISDN/SIP Network Call Redirection Check**

Verify that **ISDN/SIP Network Call Redirection** is enabled on **Page 4** of **system-parameters customer-options**.

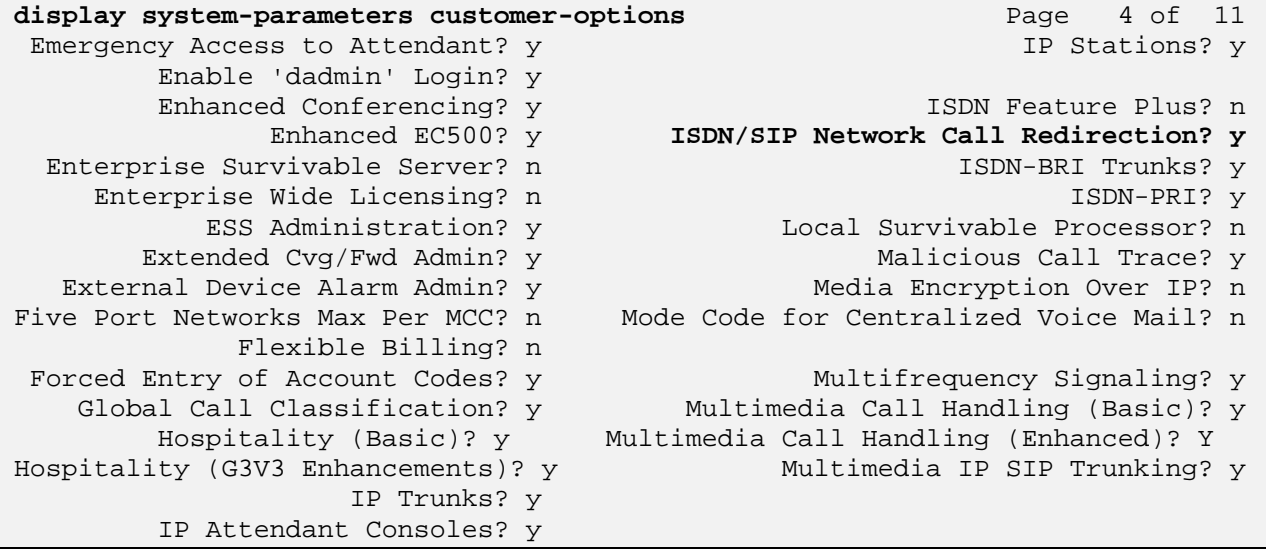

## **3.1.4 Look-Ahead Interflow (LAI) Check**

Verify that **Lookahead Interflow (LAI)** is enabled on **Page 6** of **system-parameters customeroptions**.

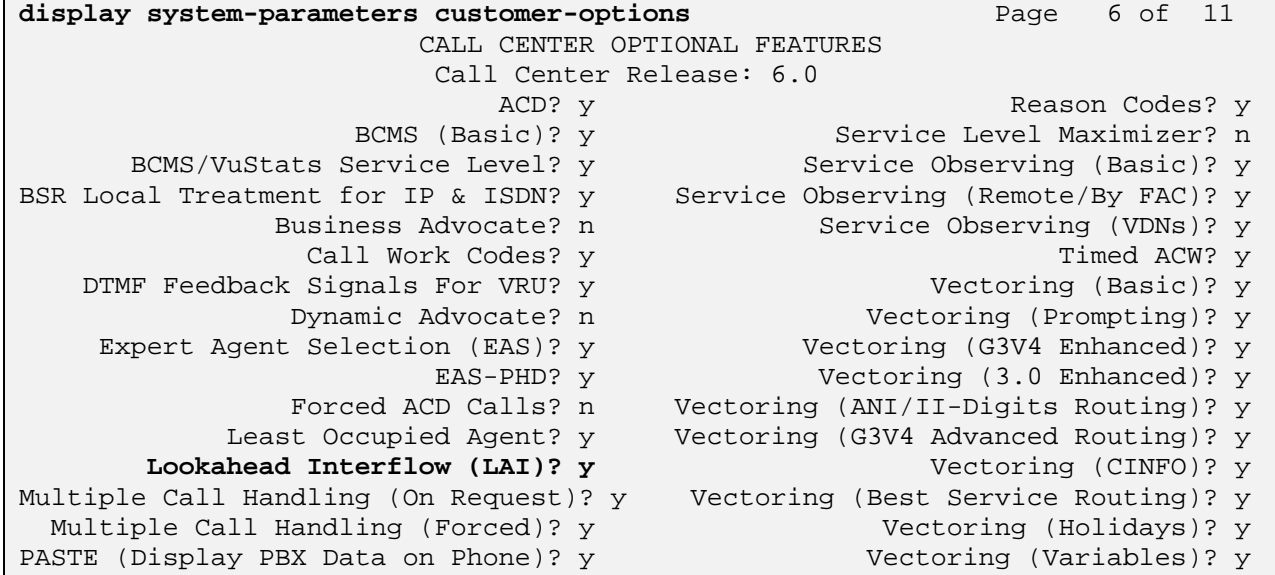

## **3.1.5 Vector (Basic) Check**

Verify that **Vectoring (Basic)** is enabled on **Page 6** of **system-parameters customer-options**.

**Note:** this capability is also required on the *receiving* switch that processes vector inflow for the two-switch Look-Ahead Interflow sample configuration.

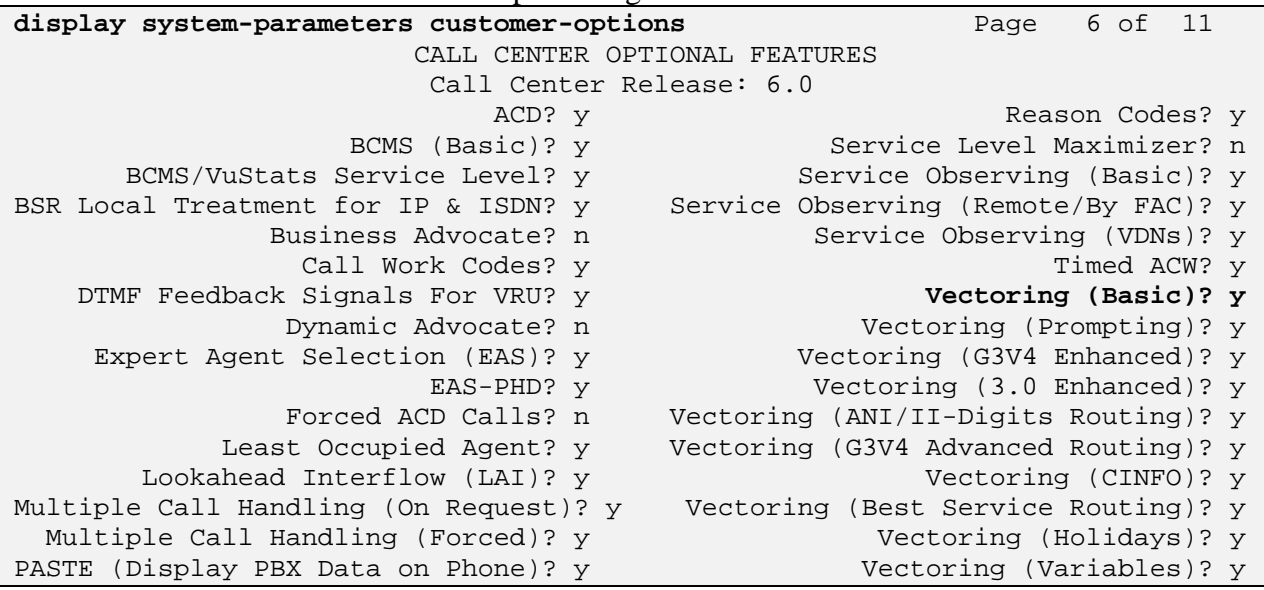

# **3.1.6 Vectoring (Variables) Check**

Verify that **Vectoring (Variables)** is enabled on **Page 6** of **system-parameters customeroptions**.

**Note:** the Vectoring (Variables) is enabled in order to generate and populate simulated UUI contents for testing.

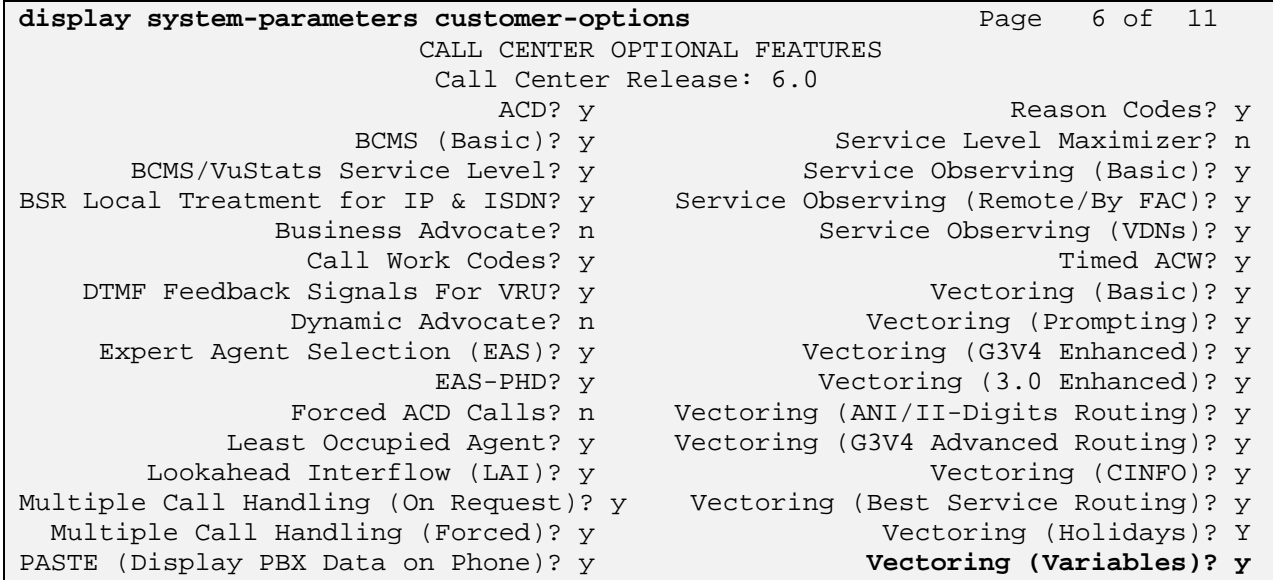

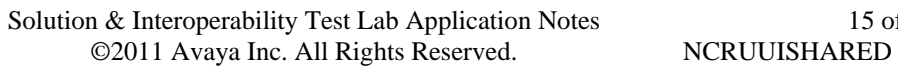

15 of 68

## **3.1.7 Expert Agent Selection (EAS) Check**

Verify that **Expert Agent Selection (EAS)** is enabled on **Page 6** of **system-parameters customer-options** form.

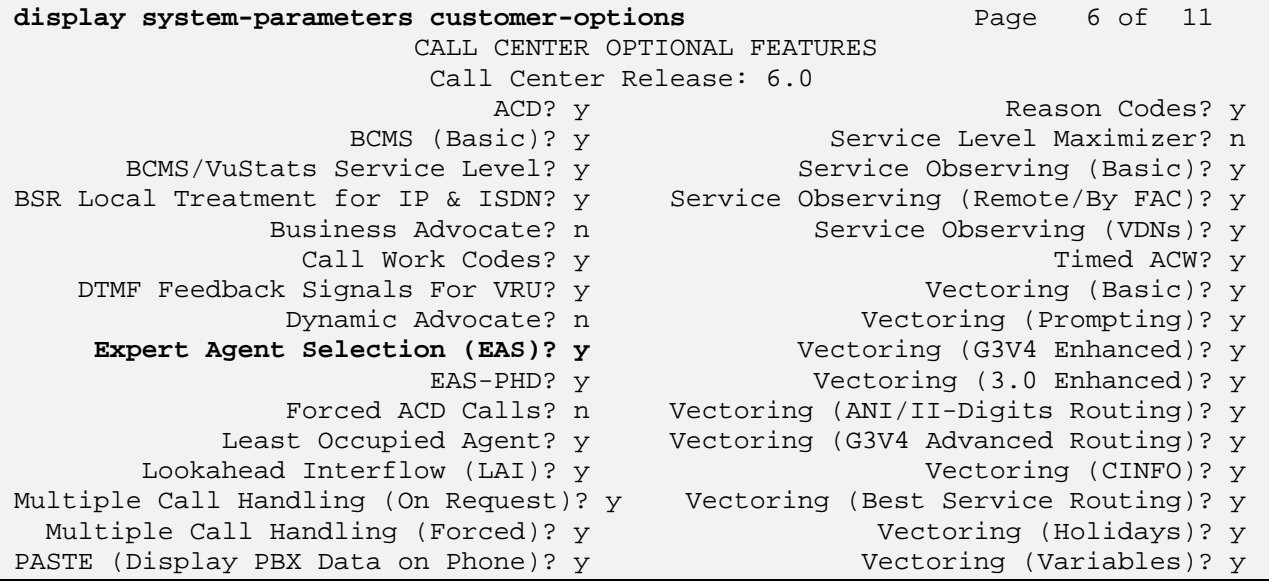

## **3.1.8 Trunk-to-Trunk Check**

Verify that **Trunk-to-Trunk Transfer** is enabled on **Page 1** of **system-parameters features** form.

**Note:** This feature can pose a significant security risk by increasing the risk of toll fraud and must be used with caution. To minimize the risk, a COS can be defined to allow trunk-to-trunk transfer for a specific trunk group(s). For more information regarding how to configure a Communication Manager to minimize toll fraud, see **Reference [4].** 

**Note:** this capability is also required on the *receiving* switch that processes vector inflow for the two-switch Look-Ahead Interflow sample configuration.

```
display system-parameters features Page 1 of 19
                            FEATURE-RELATED SYSTEM PARAMETERS 
                               Self Station Display Enabled? n 
                                    Trunk-to-Trunk Transfer: all 
               Automatic Callback with Called Party Queuing? n 
    Automatic Callback - No Answer Timeout Interval (rings): 3 
                       Call Park Timeout Interval (minutes): 10 
        Off-Premises Tone Detect Timeout Interval (seconds): 20 
                                AAR/ARS Dial Tone Required? y 
              Music (or Silence) on Transferred Trunk Calls? no 
                       DID/Tie/ISDN/SIP Intercept Treatment: attd 
     Internal Auto-Answer of Attd-Extended/Transferred Calls: transferred 
                  Automatic Circuit Assurance (ACA) Enabled? n 
…
```
KRV; Reviewed: SPOC 09/12/2012 Solution & Interoperability Test Lab Application Notes ©2011 Avaya Inc. All Rights Reserved.

16 of 68 NCRUUISHARED

## **3.1.9 Expert Agent Selection (EAS) Enabled Feature Check**

Verify that **Expert Agent Selection (EAS) Enabled** feature is enabled on **Page 11** of **systemparameters features** form.

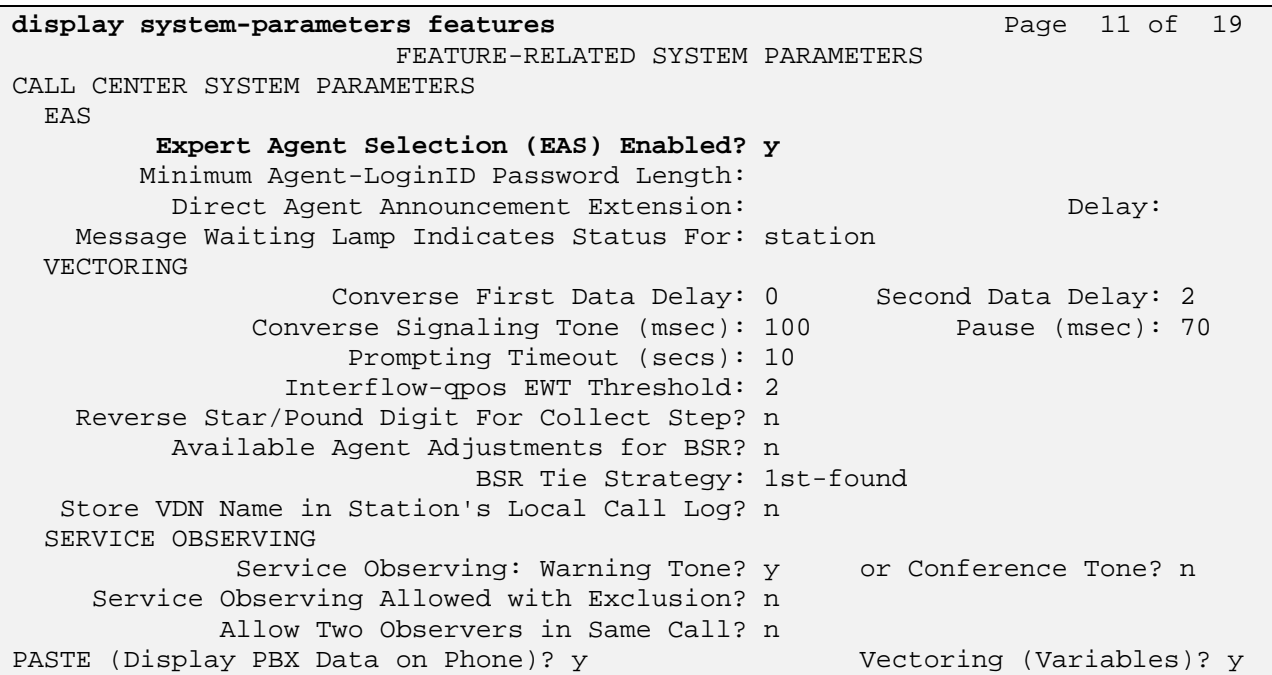

### **3.2 Add Node Name of Avaya Aura® Session Manager**

Using the **change node-names ip** command, add the node-name and IP address of the SIP signaling interface for Session Manager, if not previously added. In this sample configuration, **silasm4** is the name of Session Manager. This same screen shows the node-name for the C-LAN interface which will be used in administering a SIP signaling-group in **Section 3.5**

**Note:** IP addresses have been partially hidden for security.

**Note:** this administration is also required on the *receiving* switch that processes vector inflow for the two-switch Look-Ahead Interflow sample configuration. On the *receiving* switch the nodenames ip form will use the PROCR interface as opposed to the C-LAN interface.

```
change node-names ip \qquad \qquad Page 1 of 2
                         IP NODE NAMES 
   Name IP Address 
IP silasm4 135.9.88.X 
IP sqa8730clan2A 135.9.88.X
```
## **3.3 Configure Codec Type**

Using the **change ip-codec-set n** command where n is the next available number. In the sample configuration G.711MuLaw was the preferred codec.

Enter the following values:

• **Audio Codec - G.711** is entered as the first choice. Optionally enter in a secondary codec such as **G.729A**.

**Note:** this administration is also required on the receiving switch that processes vector inflow for the two-switch Look-Ahead Interflow sample configuration. On the receiving switch the ipcodec will include the same values.

```
change ip-codec-set 4 Page 1 of 2
                  IP Codec Set 
   Codec Set: 1 
   Audio Silence Frames Packet 
   Codec Suppression Per Pkt Size(ms) 
1: G.711MU n 2 20 
 2: G.729A n 2 20
 3: 
    Media Encryption 
 1: none
```
## **3.4 Configure IP Network Regions**

In the sample configuration calls to/from Session Manager for the sending Communication Manager (CM4 depicted in **Figure 1**) will be viewed as calls to/from ip-network-region **9**. The sending Communication Manager and the CLAN endpoint for the SIP trunk are in ip-networkregion **1**. The sending Communication Manager also has VoIP resources in ip-network-region **1**. To enable communication between the two network regions requires additional administration of the **ip-network-region** and **signaling-group** forms as shown in the next few sections.

**NOTE:** these Application Notes do not cover the administration of the IP Network Region for VoIP resources. Assumption is the IP Network Region for VoIP resources already exists.

## **3.4.1 Configure IP Network Region for Session Manager**

Using the command **change ip-network-region 9**, enter the following values

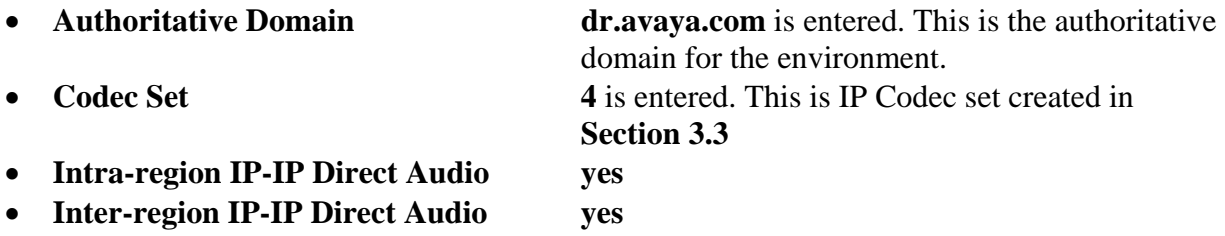

**Note:** this administration is also required on the *receiving* switch that processes vector inflow for the two-switch Look-Ahead Interflow sample configuration as both switches have similar network region design.

```
change ip-network-region 9 IP NETWORK REGION Page 1 of 20 
Region: 9 
Location: Authoritative Domain: dr.avaya.com
    Name: NCR SM 
MEDIA PARAMETERS Intra-region IP-IP Direct Audio: yes
      Codec Set: 4 Inter-region IP-IP Direct Audio: yes
   UDP Port Min: 2048 IP Audio Hairpinning? n 
   UDP Port Max: 3329 
DIFFSERV/TOS PARAMETERS 
 Call Control PHB Value: 46 
       Audio PHB Value: 46 
       Video PHB Value: 26 
802.1P/Q PARAMETERS 
 Call Control 802.1p Priority: 6 
       Audio 802.1p Priority: 6 
       Video 802.1p Priority: 5 AUDIO RESOURCE RESERVATION PARAMETERS 
H.323 IP ENDPOINTS RSVP Enabled? n
  H.323 Link Bounce Recovery? y 
 Idle Traffic Interval (sec): 20 
   Keep-Alive Interval (sec): 5 
           Keep-Alive Count: 5
```
Navigate to **Page 4** and verify that ip-network-region **1** and **9** are directly connected and use **ip codec set 4** as shown below.

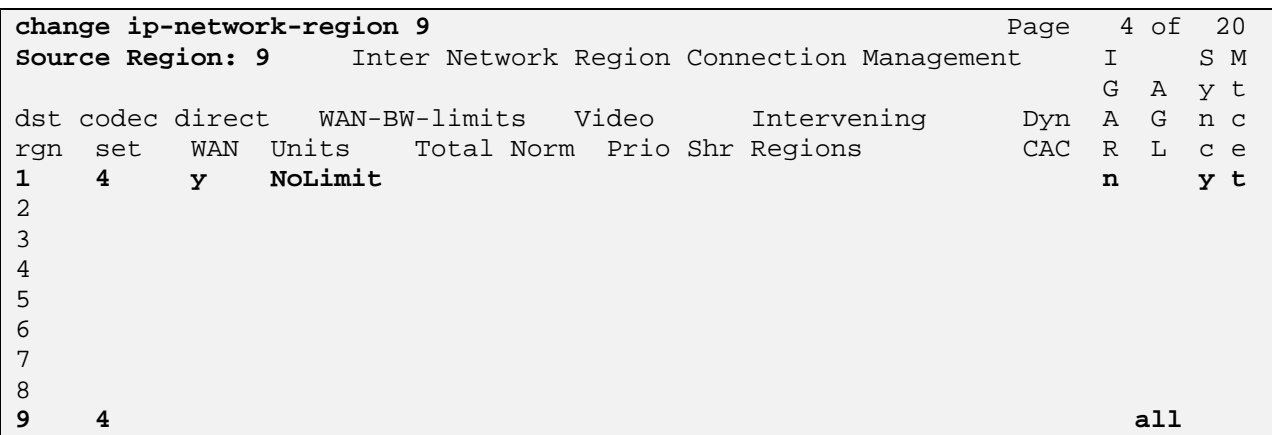

## **3.5 Add SIP Signaling Group**

Using the command **add signaling-group x** where x is an available signaling group number, for one of the SIP trunks to Session Manager, and fill in the indicated fields. In the sample configuration, trunk group **502** and signaling group **502** were used to connect to Session Manager. Default values can be used for the remaining fields.

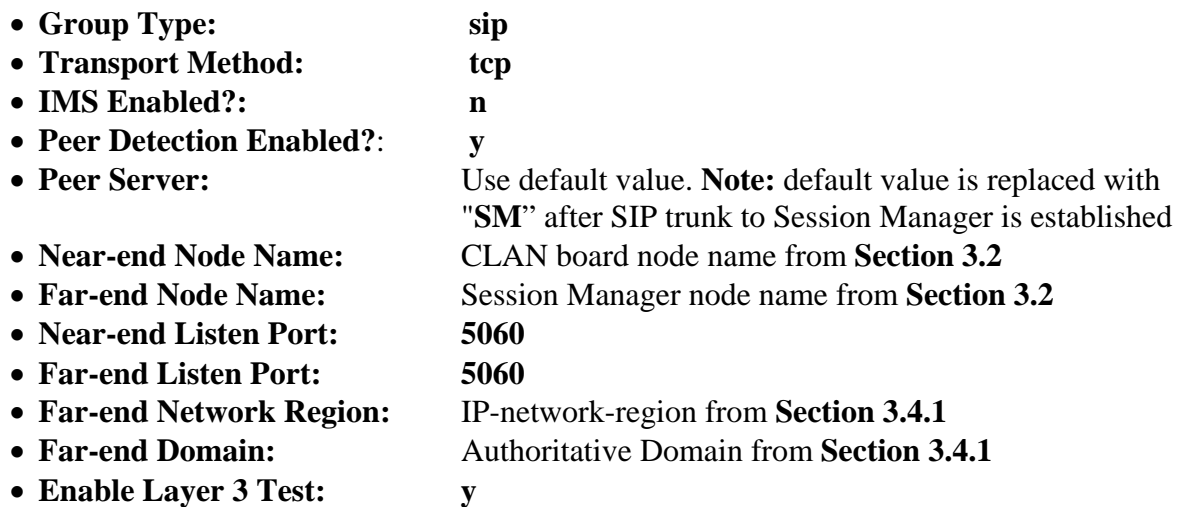

**Note:** this administration is also required for the signaling group used on the *receiving* switch that processes vector inflow for the two-switch Look-Ahead Interflow sample. On the *receiving* switch the PROCR node-name is used as opposed to the C-LAN node-name.

```
add signaling-group 502 
                                 SIGNALING GROUP 
Group Number: 502 Group Type: sip 
IMS Enabled? n Transport Method: tcp 
   Q-SIP? n SIP Enabled LSP? n SIP Enabled LSP? n SIP Enabled LSP? n SIP Enabled LSP? n SIP Enabled LSP? n SRTP? y
                                                   Enforce SIPS URI for SRTP? y
Peer Detection Enabled? y Peer Server: SM 
Near-end Node Name: sqa8730clan2A Far-end Node Name: silasm4 
Near-end Listen Port: 5060 Far-end Listen Port: 5060 
                                           Far-end Network Region: 9 
                                     Far-end Secondary Node Name: 
Far-end Domain: dr.avaya.com 
                                              Bypass If IP Threshold Exceeded? n 
Incoming Dialog Loopbacks: eliminate RFC 3389 Comfort Noise? n 
         DTMF over IP: rtp-payload Direct IP-IP Audio Connections? y 
Session Establishment Timer(min): 3 1P Audio Hairpinning? n<br>
Enable Layer 3 Test? y 11tial IP-IP Direct Media? n
                                                  Enable Layer 3 Test? y Initial IP-IP Direct Media? n 
H.323 Station Outgoing Direct Media? n Alternate Route Timer(sec): 6
```
(1) TCP was used for the sample configuration for testing and debugging purposes. However, TLS would typically be used in production environments.

(2) If any call originating from the SIP phone is not expected to be answered within 3 minutes such would happen if the is made to a VDN and agents are not available within 3 minutes, this value may need to be increased.

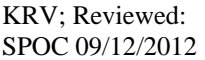

Solution & Interoperability Test Lab Application Notes ©2011 Avaya Inc. All Rights Reserved.

### **3.6 Add SIP Trunk Group**

Add the corresponding trunk group controlled by this signaling group using the command **add trunk-group x** where x is an available trunk group number and fill in the indicated fields.

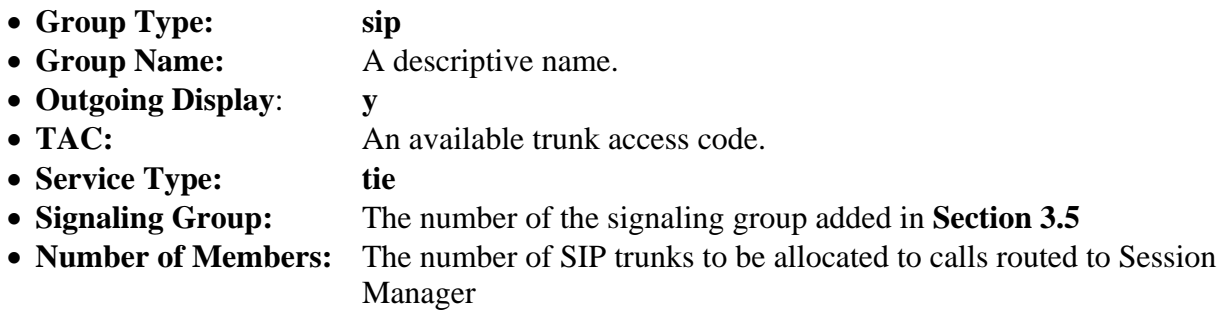

**Note:** this administration is also required for the trunk group used on the *receiving* switch that processes vector inflow for the two-switch Look-Ahead Interflow sample.

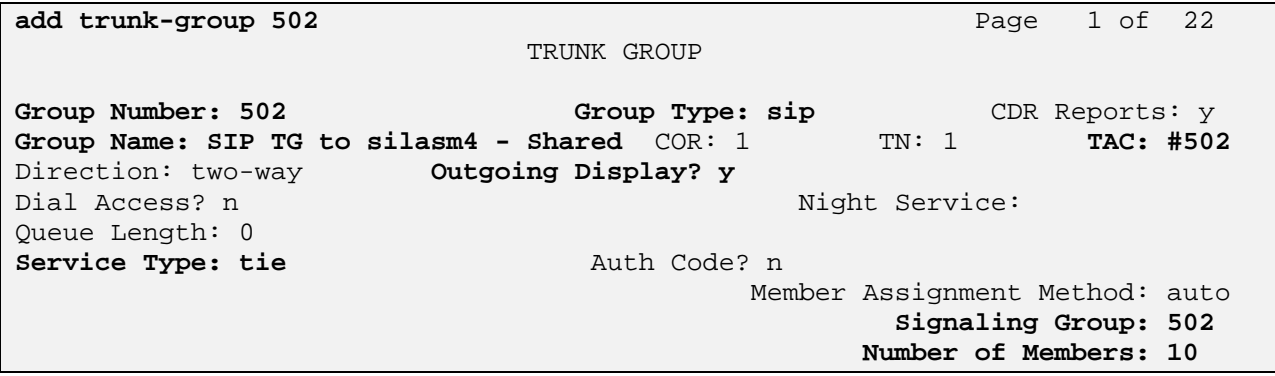

Once the add command is completed, trunk members will be automatically generated based on the value in the **Number of Members** field.

#### On **Page 2**, set the **Preferred Minimum Session Refresh Interval** to **1200**.

**Note:** To avoid extra SIP messages, all SIP trunks connected to Session Manager should be configured with a minimum value of 1200.

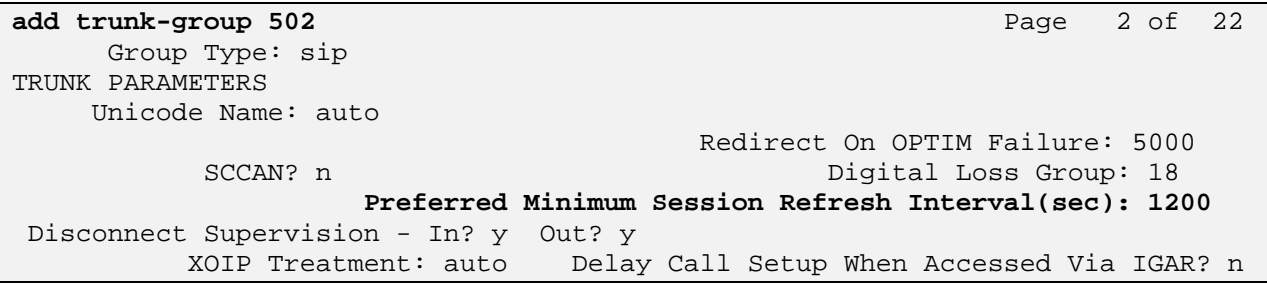

Solution & Interoperability Test Lab Application Notes ©2011 Avaya Inc. All Rights Reserved.

On **Page 3**, set the following values:

- Numbering Format **public UUI Treatment shared Maximum Size of UUI Contents 128 Send UCID y**
- **add trunk-group 502** Page 3 of 21 TRUNK FEATURES ACA Assignment? n Measured: none Maintenance Tests? y **Numbering Format: public UUI Treatment: shared**  M**aximum Size of UUI Contents: 128** Replace Restricted Numbers? n Replace Unavailable Numbers? n Modify Tandem Calling Number: no **Send UCID? y**  Show ANSWERED BY on Display? y DSN Term? N

On **Page 5**, set the following values:

**Network Call Redirection y**

```
add trunk-group 502 Page 5 of 21 
                              PROTOCOL VARIATIONS 
                      Mark Users as Phone? n 
            Prepend '+' to Calling Number? n 
      Send Transferring Party Information? y 
                 Network Call Redirection? y 
                    Send Diversion Header? n 
                  Support Request History? y 
             Telephone Event Payload Type: 127 
       Convert 180 to 183 for Early Media? n 
 Always Use re-INVITE for Display Updates? n 
       Identity for Calling Party Display: P-Asserted-Identity 
                             Enable Q-SIP? n 
 DSN Term? N
```
# **3.7 Administering Public/Unknown Numbering Format**

Administer a Calling Party Number (CPN) Prefix for each Vector Directory Number (VDN) that maps to a vector used to place LAI calls.

To enable endpoints to dial extensions defined in Communication Manager, use the command **change public-unknown-numbering x** where x is the number used to identify the public number plan. The trunk group used in the example below is the Trunk Group added in **Section 3.6**.

- **Ext Len:** Enter the extension length allowed by the dial plan
- **Ext Code:** Enter leading digit (s) from extension number
- **Trunk Grp:** Enter the SIP Trunk Group number for the SIP trunk between Communication Manager and Session Manager
- **CPN Prefix:** Leave blank unless an enterprise canonical numbering scheme is defined in Session Manager. If so, enter the appropriate prefix.

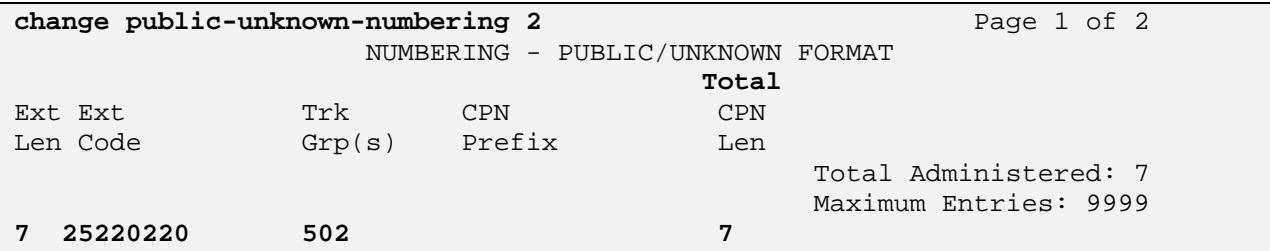

#### **3.8 Administer Incoming Vector to Initiate the LAI SIP REFER on Sending Communication Manager**

Administer the incoming vector that will initiate the LAI SIP REFER. This vector is associated to the initial incoming VDN in **Section 3.10**. The first primary step of vector processing will play an announcement in order to force a NCR LAI SIP REFER. Vector processing continues onto vector 29 in order to populate ASAI UUI data. Once vector 29 completes, the call is returned for further vector processing. The NCR LAI SIP REFER is performed once the **route-to number ~r** step is executed. In this sample configuration the call redirects to 7200200, a VDN on the receiving Communication Manager (CM5 as depicted in **Figure 1**).

To create the vector use the command **change vector x** where x is the number of the vector. The sample vector below plays an announcement, then utilizes vector 29 to populate ASAI UUI data, followed by performing the SIP REFER.

```
change vector 223 Page 1 of 6
                            CALL VECTOR 
    Number: 223 Name: Driver
Multimedia? n Attendant Vectoring? n Meet-me Conf? n Lock? n 
 Basic? y EAS? y G3V4 Enhanced? y ANI/II-Digits? y ASAI Routing? y 
Prompting? y LAI? y G3V4 Adv Route? y CINFO? y BSR? y Holidays? y 
Variables? y 3.0 Enhanced? y 
01 wait-time 2 secs hearing ringback 
02 announcement 3010 
03 goto vector 29 @step 1 if unconditionally 
04 route-to number ~r7200200 
05
```
#### **3.9 Administering the Vector to Populate ASAI UUI on Sending Communication Manager**

Administer the vector to populate simulated ASAI UUI data. This vector is associated with the vector created in **Section 3.8.**

To create the vector use the command **change vector x** where x is the number of the vector. The sample vector below uses the VDN Variables in **Section 3.10** and Vector Variables in **Section 3.14** to create the 96 bytes of simulated ASAI UUI data. As vector steps 1 thru 5 build the first 80 bytes of ASAI UUI from the VDN Variables, step 6 will add the remaining 16 bytes of ASAI UUI data for a total of 96 bytes from the Vector Variables table.

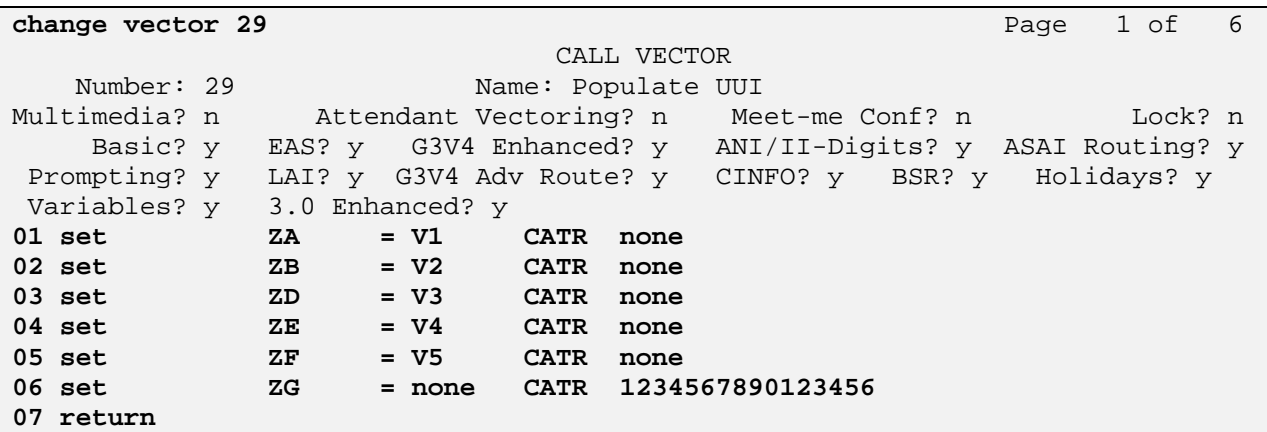

#### **3.10 Administering the Vector Directory Number (VDN) for NCR LAI SIP REFER with Shared UUI Data on Sending Communication Manager**

Administer the VDN for populating shared UUI. This VDN uses the vector from **Section 3.8.**

Create the VDN using the command **add vdn x** where x is the extension of the VDN.

- **Extension:** Enter the extension allowed by the dial plan • **Name:** Enter a descriptive name **Destination:** Enter the initial incoming vector that was created in **Section 3.8**
- **Allow VDN Override:** Enter **n** to disable VDN Override

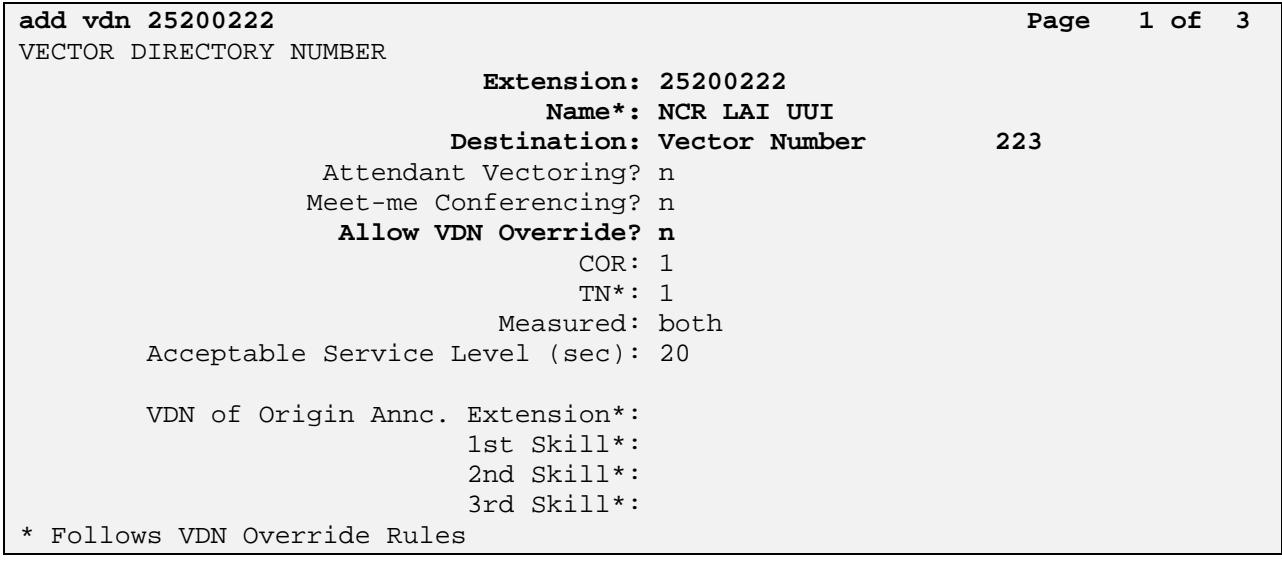

On **Page 3** of the **vdn** form, assign digits to the VDN Variables in order to simulate ASAI UUI data. Based on the protocol up to 96 bytes of ASAI UUI can be passed. The first 80 bytes of ASAI UUI are created using the VDN Variables. The remaining bytes will be appended based on vector programming.

- 
- V1: Enter 16 characters to simulate ASAIUUI **V2:** Enter 16 characters to simulate ASAIUUI
- **V3:** Enter 16 characters to simulate ASAIUUI
- V4: Enter 16 characters to simulate ASAIUUI
- **V5:** Enter 16 characters to simulate ASAIUUI

```
add vdn 25200222 Page 3 of 3
                  VECTOR DIRECTORY NUMBER 
                     VDN VARIABLES* 
             Var Description Assignment 
 V1 ASAI 1-16 5200221520022152 
 V2 ASAI 17-32 0022152002215200 
 V3 ASAI 33-48 2215200221520022 
 V4 ASAI 49-64 1520022152002215 
 V5 ASAI 65-80 2002215200221520 
V6 and the contract of the V6
 V7 
 V8 
 V9 
             VDN Time-Zone Offset*: + 00:00 
            Daylight Savings Rule*: system 
* Follows VDN Override Rules
```
#### **3.11 Administer Initial Incoming Vector on Receiving Communication Manager**

Administer the incoming vector that will queue the call to a call center agent. This vector is associated to the initial incoming Vector Directory Number (VDN) in **Section 3.12**. The sample vector will queue the call to a call center agent.

Using the command **change vector x** where x is the number of the vector to create. Add the basic steps below. For **step 2**, use the skill group number from **Section 3.15.**

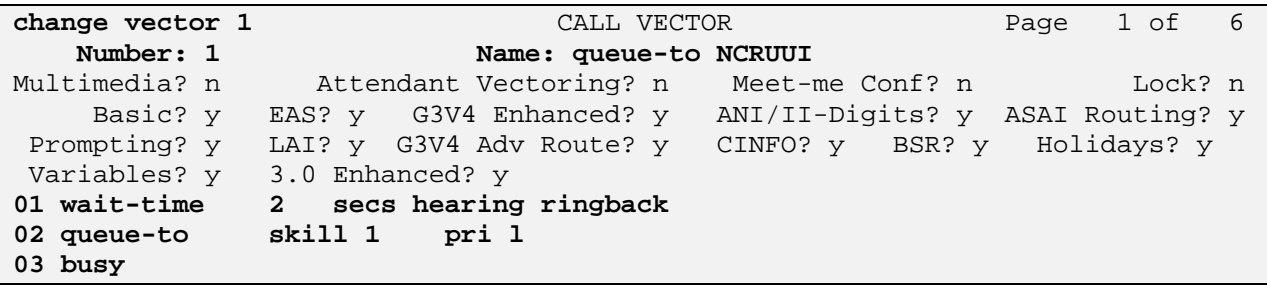

#### **3.12 Administer the initial incoming Vector Directory Number (VDN) on Receiving Communication Manager**

Administer the initial incoming VDN. This VDN uses the vector from **Section 3.11**

Using the command **add vdn x** where x is the extension of the VDN to create and enter the following values:

- **Extension:** Enter the extension allowed by the dial plan
- **Name:** Enter a descriptive name
- **Destination:** Enter Vector Number created in **Section 3.11**

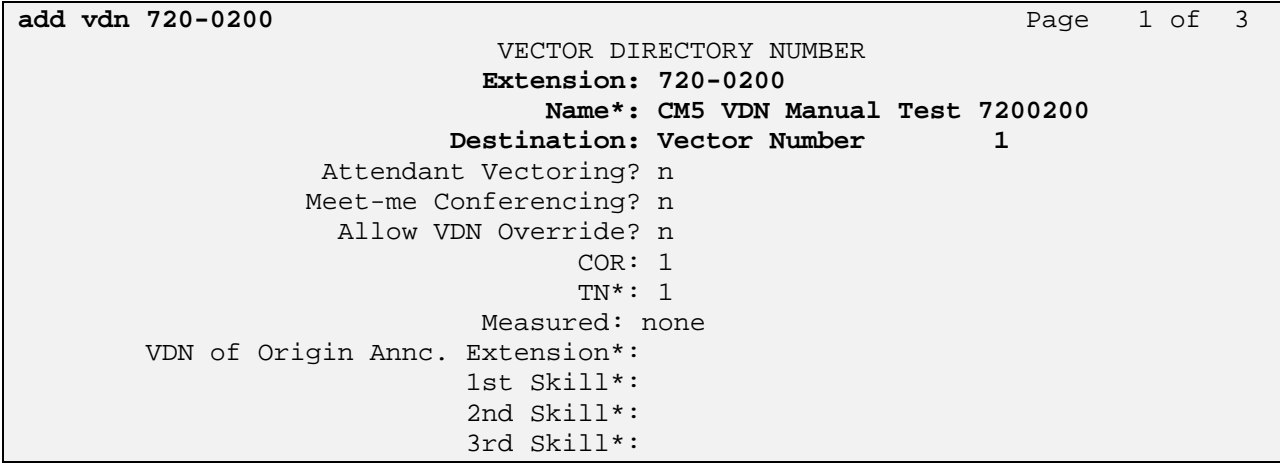

#### **3.13 Administer Variables for Vectors on Sending Communication Manager**

Using the command **change variables** add the applicable variables.

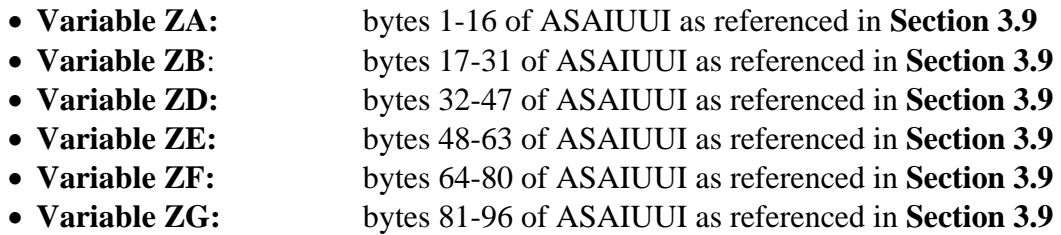

**Note:** the actual variables for vectors form has a total 39 pages. The form depicted below was consolidated to single screen shot for reference.

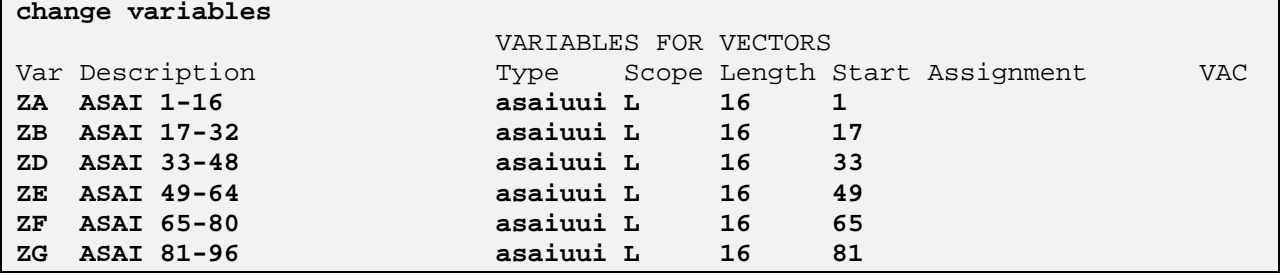

## **3.14 Administer Dial Plan Analysis**

In the screenshot below, the following entries are added by using the command **change dialplan analysis**:

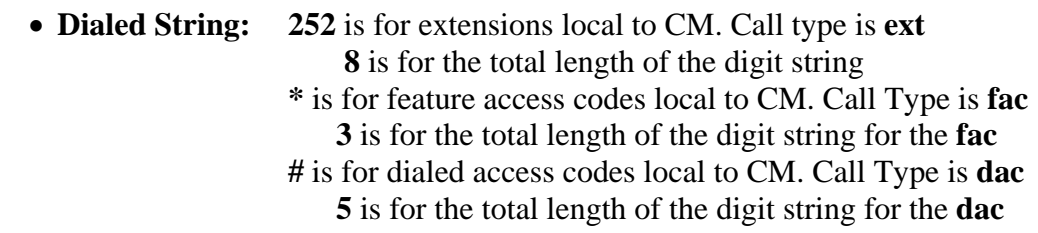

**Note:** this administration is also required on the *receiving* switch that processes vector inflow for the two-switch Look-Ahead Interflow sample. The sample configuration uses parameters that are applicable for the *receiving* switch. The difference is the dialed string is **7** with a total length of **7** on the *receiving* switch. All other values remain the same.

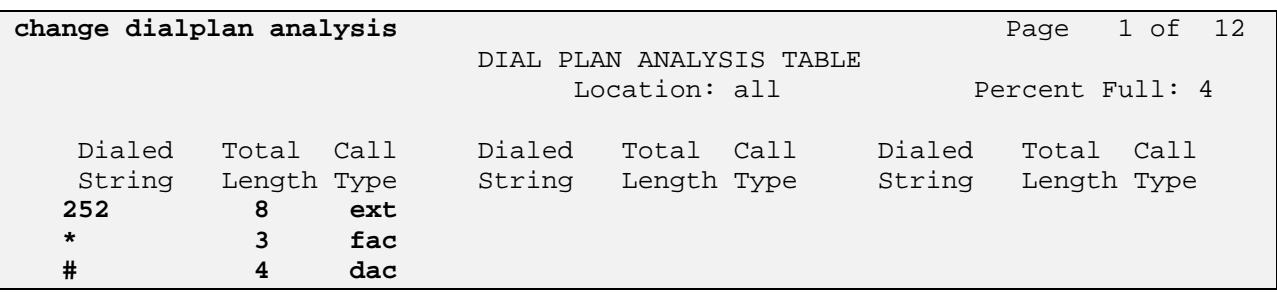

#### **3.15 Administer Agent Skill Group on Receiving Communication Manager**

Administer the agent skill group. Using the command **add hunt x** where x is the skill group number and enter the following values:

- Group Name: Enter descriptive name for the agent skill
- **Group Extension:** Enter the lead hunt extension for the skill
- **ACD: y**
- **Queue: y**
- **Vector: y**

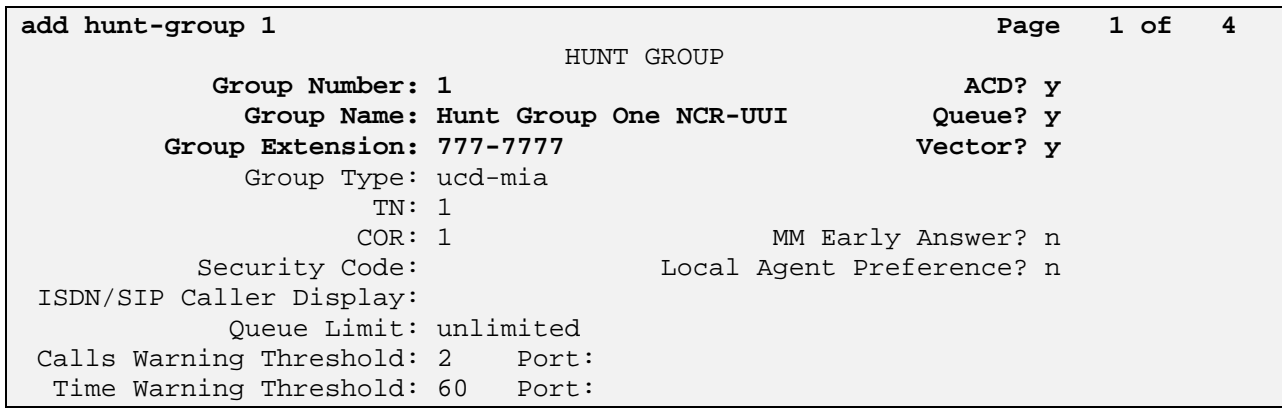

On **Page 2**, set the following values:

**Skill: y**

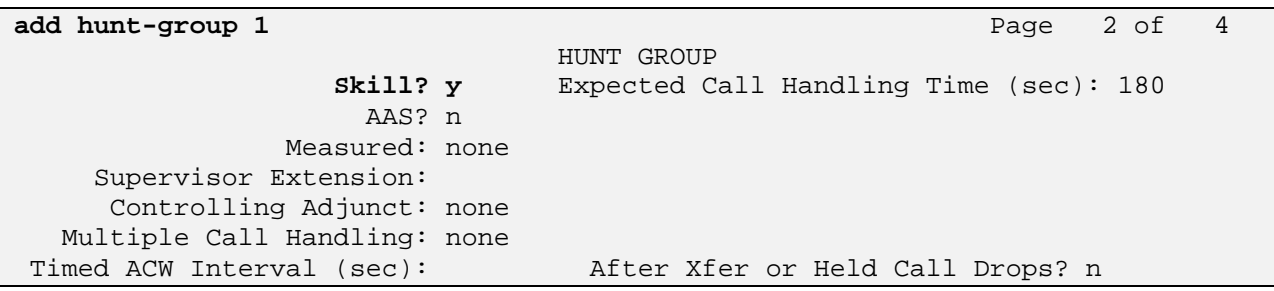

#### **3.16 Configure Answering Station on Receiving Communication Manager**

Add a station to the receiving Communication Manager for the call center agent.

Using the command **add station x** where x is a valid extension number defined in the system. The sample configuration uses a type 9650 h.323 phone. Enter the following values for **Page 1** of the **add station** form:

- **Phone Type:** Set to 9650
- 

• **Name:** Display name for user

**Security Code:** Numeric password used when the station is registered.

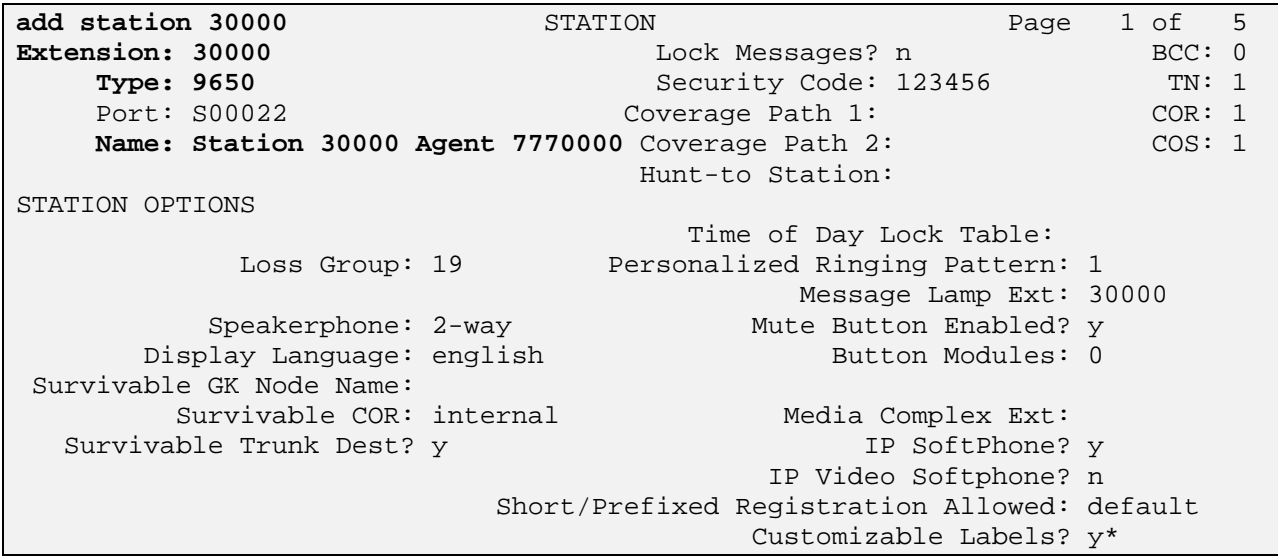

On **Page 5,** add a **uui-info** button:

**Note:** this button is used to show the ASAI UUI data received on the display of the Agent's phone when pressed.

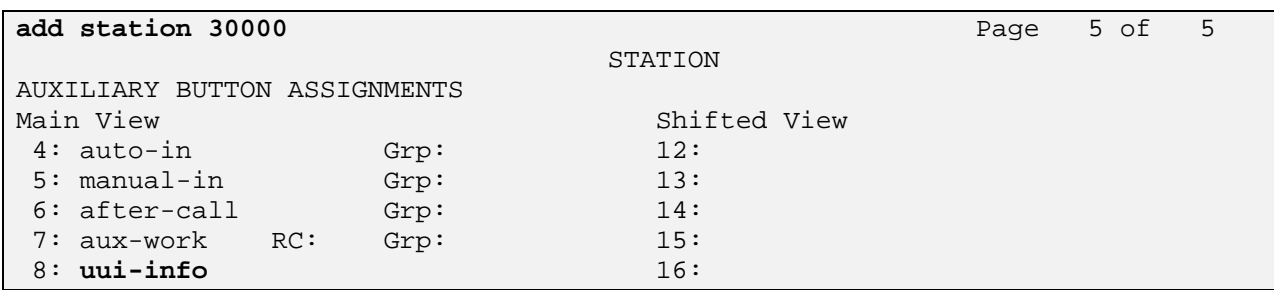

Solution & Interoperability Test Lab Application Notes ©2011 Avaya Inc. All Rights Reserved.

#### **3.17 Configure Agent ID on Receiving Communication Manager**

For the sample configuration add an agent id that is associated to the skill group on Communication Manager in order to receive ACD calls.

Using the command **add agent-loginID x** where x is a valid extension number for an agent id defined in the system. Fill in the indicated fields. Enter the following values on **Page 1** of the **agent-loginID** form:

- **Name:** Display name for agent
- **Password:** Numeric password used when the agent logs into a station.

**add agent-loginID 7770000** Page 1 of 3 AGENT LOGINID **Login ID: 777-0000** AAS? n **Name: Agent 7770000** AUDIX? n TN: 1 LWC Reception: spe COR: 1 LWC Log External Calls? n Coverage Path: n AUDIX Name for Messaging: Security Code: LoginID for ISDN/SIP Display? n **Password: 1234 Password (enter again): 1234**  Auto Answer: station MIA Across Skills: system ACW Agent Considered Idle: system Aux Work Reason Code Type: system Logout Reason Code Type: system Maximum time agent in ACW before logout (sec): system Forced Agent Logout Time: : WARNING: Agent must log in again before changes take effect

On **Page 2** associate the agent to the skill created in **Section 3.15**:

**Note:** SN is the skill number and SL is the skill level.

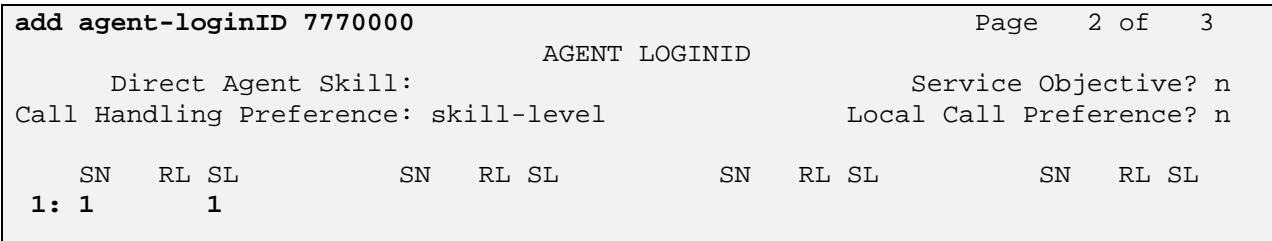

Solution & Interoperability Test Lab Application Notes ©2011 Avaya Inc. All Rights Reserved.

## **3.18 Configure Feature Access Codes on Receiving Communication Manager**

For the sample configuration administer feature access codes for the call center agents.

Using the command **change feature-access-codes**, administer valid values for the system. On **Page 5**, enter following values on the **change feature-access-codes** form:

- **Auto-In Access Code:** FAC to staff in the agent ID to their respective skill.
- **Login Access Code:** FAC to login the agent ID to their respective skill.
- **Logout Access Code:** FAC to logout the agent ID from their skill.

change feature-access-codes extending the page 5 of 11 FEATURE ACCESS CODE (FAC) Call Center Features AGENT WORK MODES After Call Work Access Code: \*75 Assist Access Code: \*76  **Auto-In Access Code: \*71** Aux Work Access Code: \*72  **Login Access Code: \*88 Logout Access Code: \*89** Manual-in Access Code: \*73 SERVICE OBSERVING Service Observing Listen Only Access Code: \*77 Service Observing Listen/Talk Access Code: \*78 Service Observing No Talk Access Code: \*79

#### **4. Configure Avaya Aura® Session Manager**

This section provides the procedures for configuring Session Manager. These instructions assume System Manager and Session Manager are already installed and functioning properly. Configuration is accomplished by accessing the browser-based GUI of System Manager, using the URL "**http://<FQDN>/SMGR**", where "**<FQDN>**" is the Fully Qualified Domain Name of System Manager. Log in to System Manager with the appropriate credentials. The menu below is displayed. Select the link for **Routing** under **Elements.**

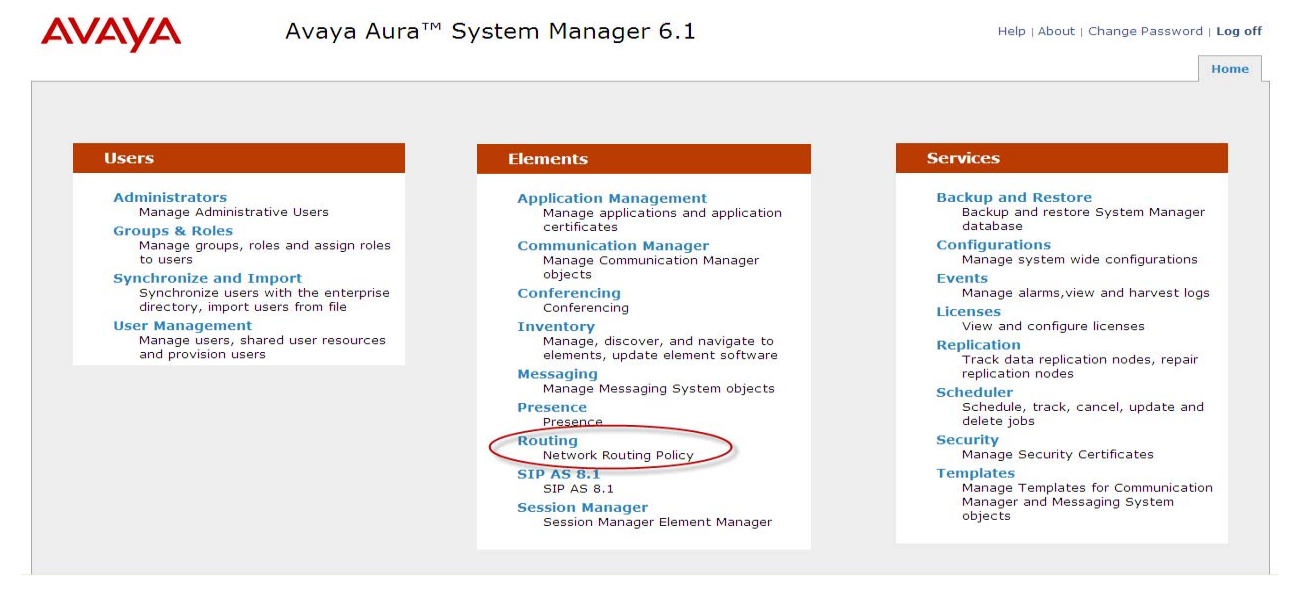

The menu below is displayed. The sub-menus in the left column will be used for configuration.

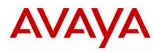

Avaya Aura<sup>™</sup> System Manager 6.1

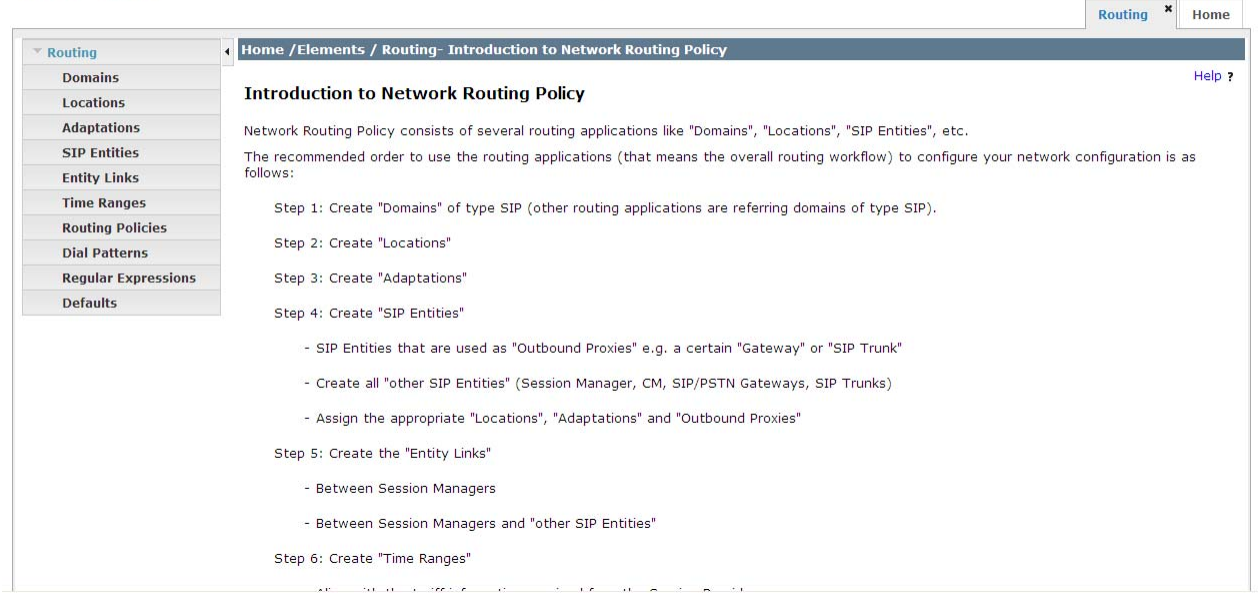

Solution & Interoperability Test Lab Application Notes ©2011 Avaya Inc. All Rights Reserved.

35 of 68 NCRUUISHARED

Help | About | Change Password | Log off

## **4.1 Specify SIP Domains**

Configure the SIP Domain appropriately. Select **Domains** from the left hand window. Click **New**.

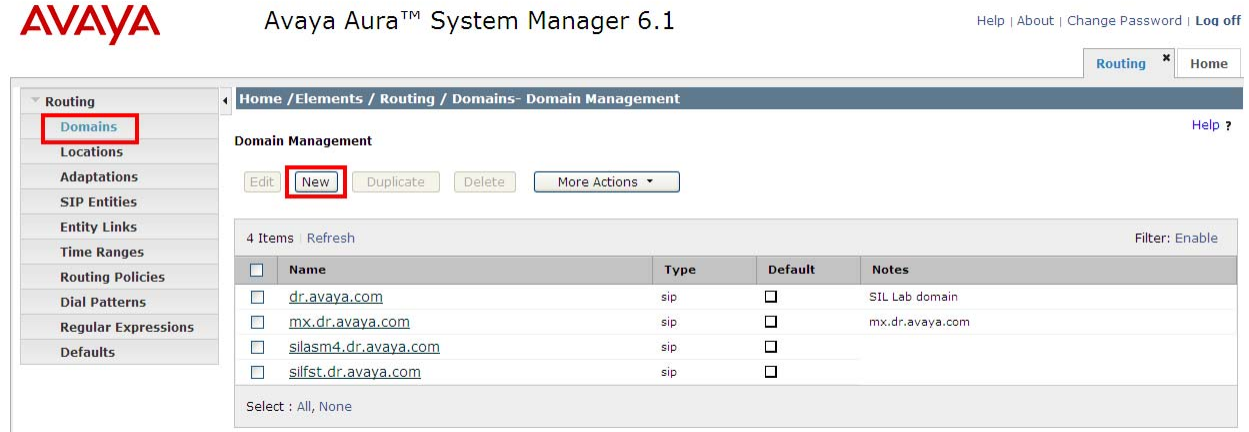

In the **General** section, under **Name** add the name of the SIP domain in use. Select **sip** for the **Type**. Under **Notes** add a brief description. Click **Commit** to save.

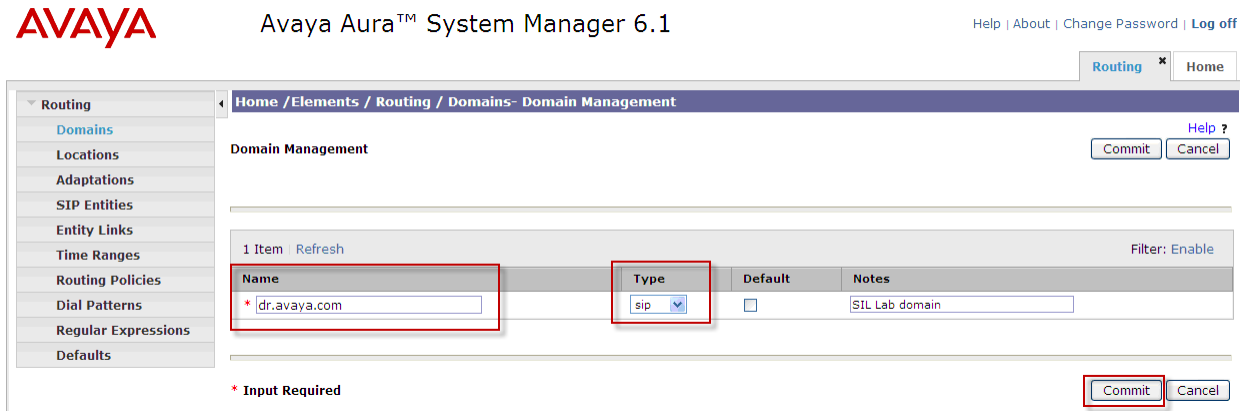

## **4.2 Add Locations**

Locations are used to identify logical and/or physical locations where SIP Entities reside, for purposes of bandwidth management. In the sample environment, two separate locations were added. The locations specified are based on the network ID. The first location is for the *sending* Communication Manager subnet 135.9.88 (CM4 depicted in **Figure 1**). The second location is for the *receiving* Communication Manager subnet 135.9.228 (CM5 depicted in **Figure 1**).

Select **Locations** and click **New** (not shown)**.** In the **General** section, under **Name** add a descriptive name. Under **Notes** add a brief description. Under **Location Pattern** click **Add** and enter the IP address pattern. Click **Commit** to save.

#### **Add 135.9.88 Location:**

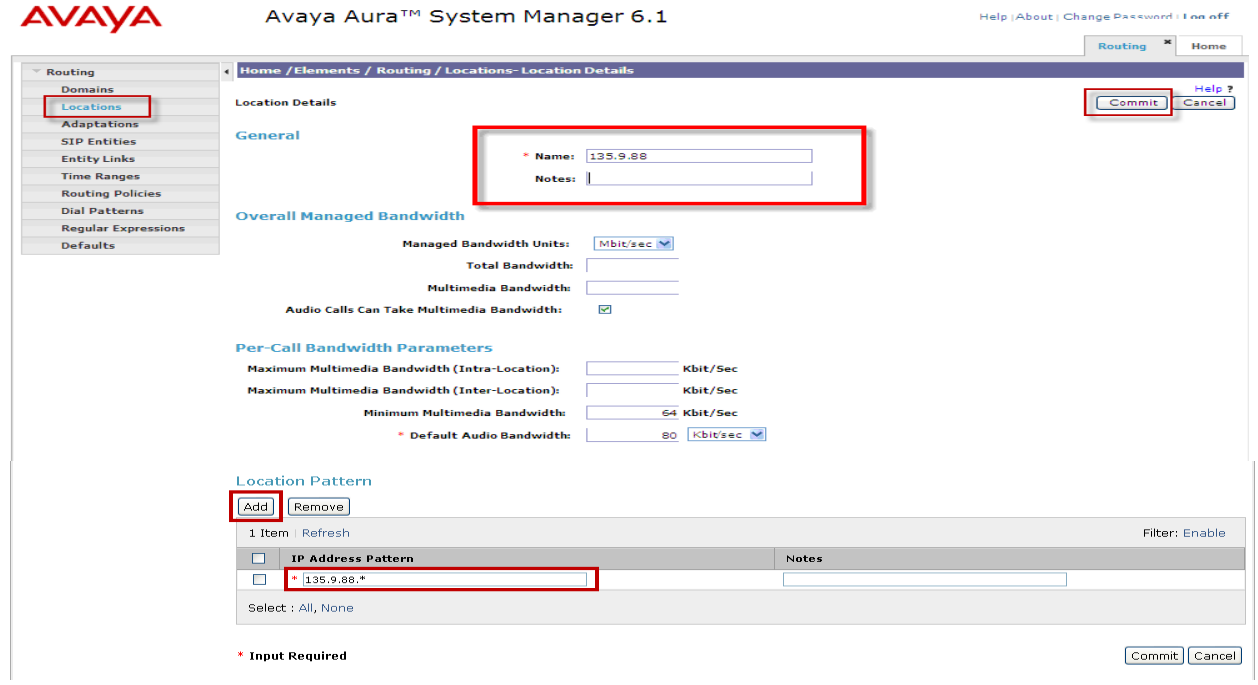

#### **Add 135.9.228 Location:**

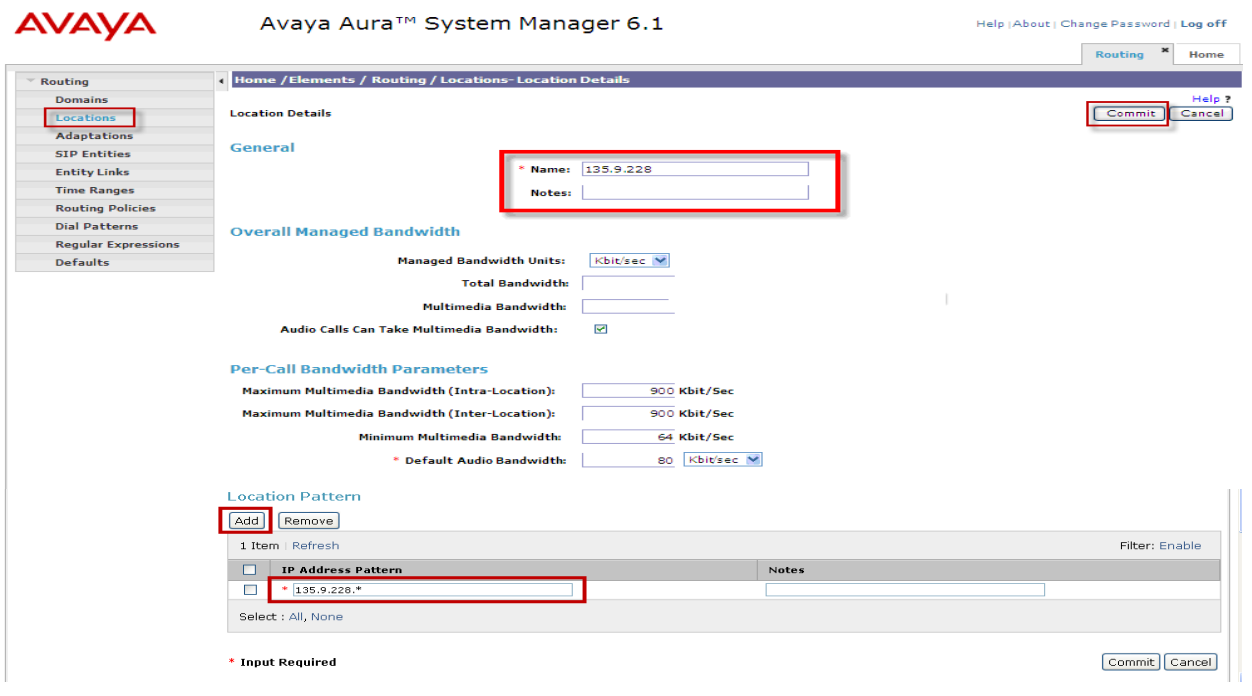

KRV; Reviewed: SPOC 09/12/2012 Solution & Interoperability Test Lab Application Notes ©2011 Avaya Inc. All Rights Reserved.

37 of 68 NCRUUISHARED

#### **4.3 Add the AudioCodes Mediant™ 3000 Gateway SIP Entity**

Configure the SIP Entity for the AudioCodes Mediant™ 3000 Gateway (M3K). Select **Routing** and select **SIP Entities.** Click **New** (not shown). In the **General** Section, add the following:

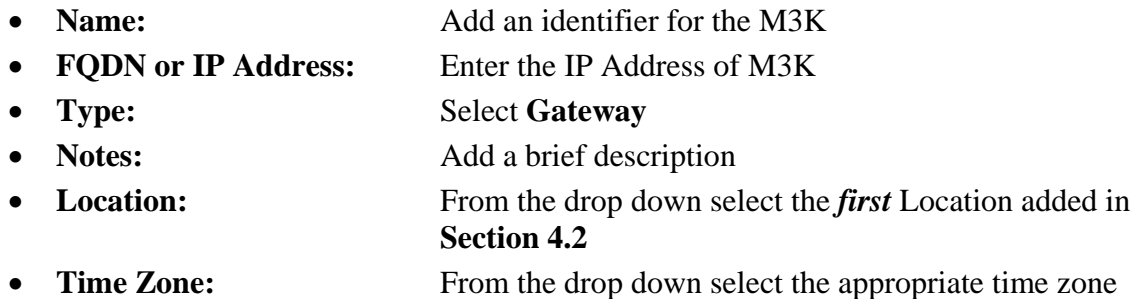

Click **Commit** to save.

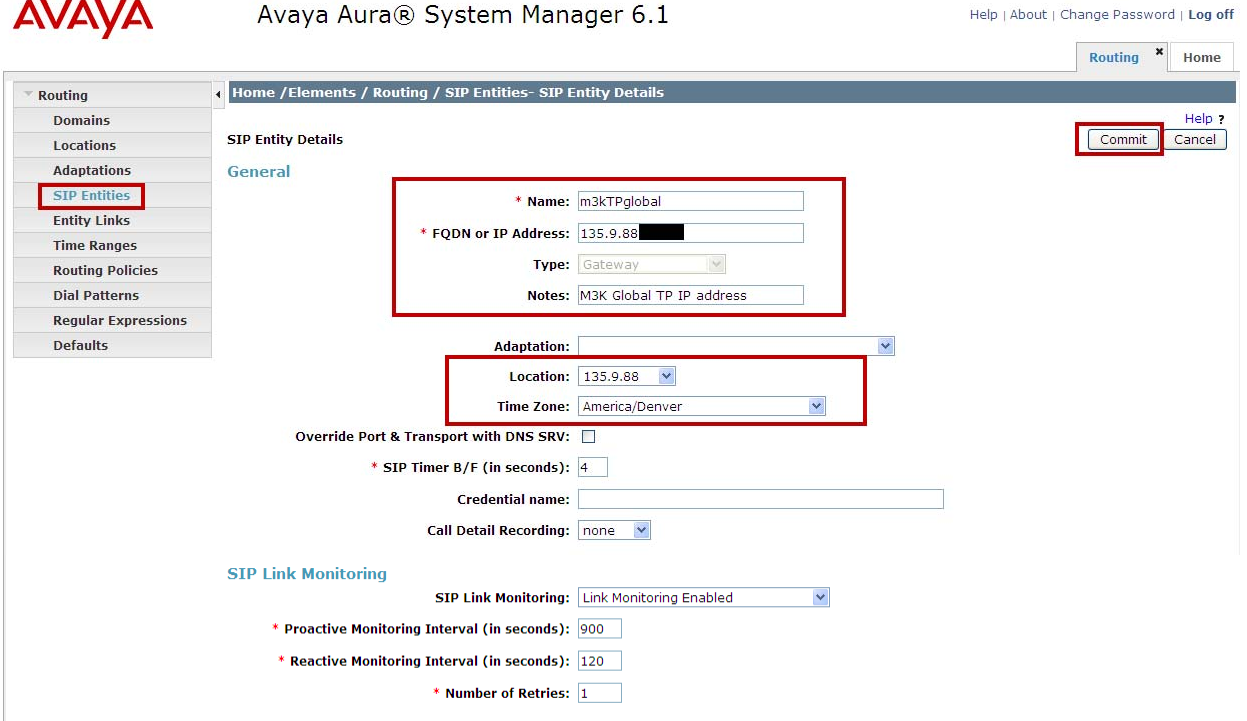

#### **4.4 Add the CLAN interface for Avaya Aura® Communication Manager as a SIP Entity**

Configure the SIP Entity for the sending Communication Manager (CM4 as depicted in **Figure 1**). Select **Routing** and select **SIP Entities.** Click **New** (not shown)**.** In the **General** Section, add the following:

- **Name:** Add an identifier for Communication Manager
- **FQDN or IP Address:** Enter the IP Address of Communication Manager CLAN
- **Type:** Select **CM**
- **Notes:** Add a brief description
- Location: From the drop down select the *first* Location added in **Section 4.2**
- **Time Zone:** From the drop down select the appropriate time zone

Click **Commit** to save.

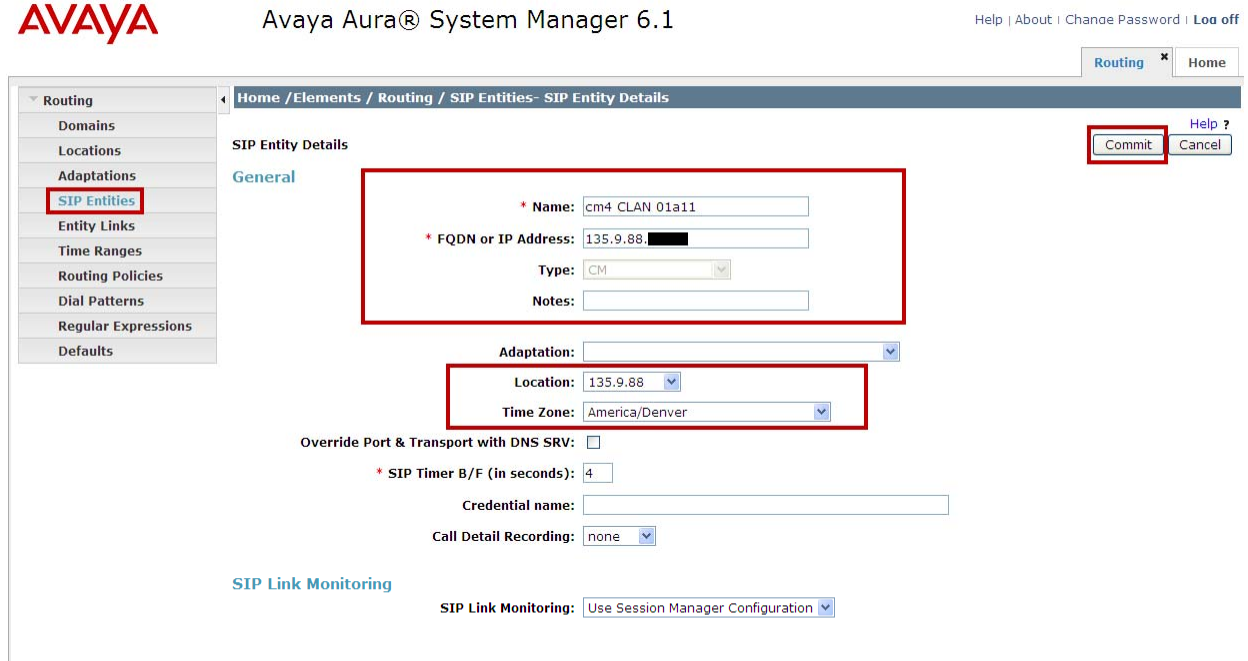

#### **4.5 Add the PROCR interface for Avaya Aura® Communication Manager as a SIP Entity**

Configure the SIP Entity for the receiving Communication Manager (CM5 depicted in **Figure 1**). Select **Routing** and select **SIP Entities.** Click **New** (not shown)**.** In the **General** Section, add the following:

- **Name:** Add an identifier for Communication Manager
- **FQDN or IP Address:** Enter the IP Address of Communication Manager PROCR interface
- **Type:** Select **CM**
- **Notes:** Add a brief description
- Location: From the drop down select the *second* Location added in **Section 4.2**
- **Time Zone:** From the drop down select the appropriate time zone

Click **Commit** to save.

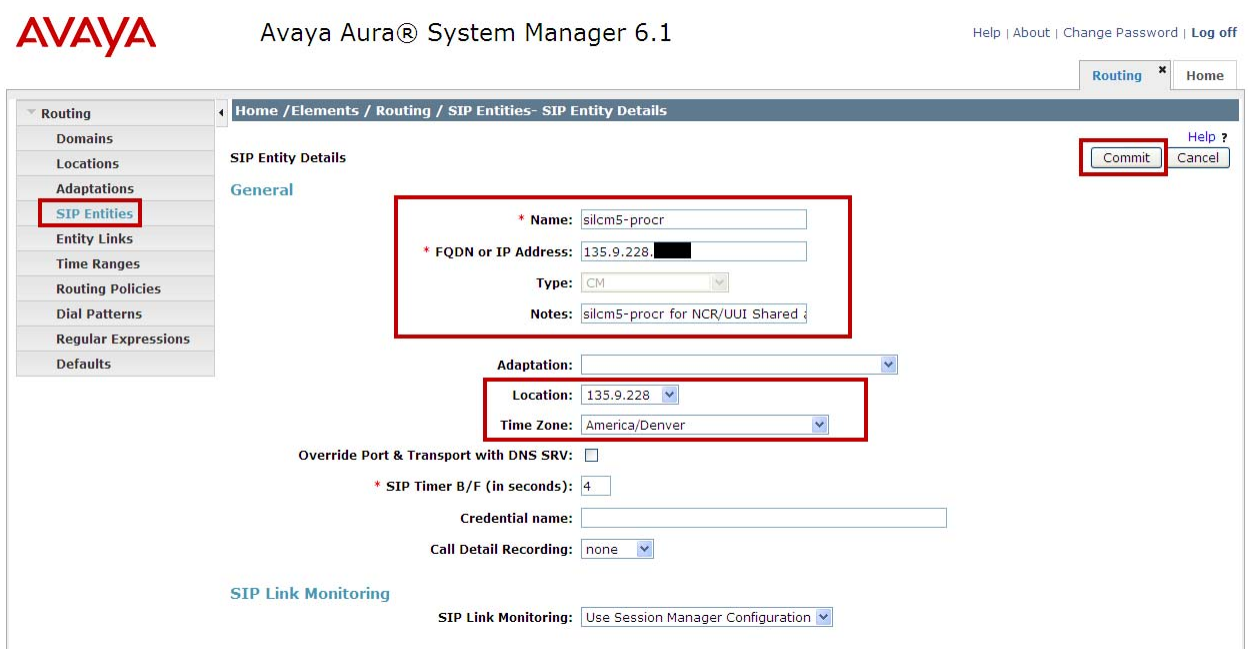

#### **4.6 Add Avaya Aura® Session Manager as a SIP Entity**

One of the first steps in properly setting up Session Manager and System Manager is to add Session Manager as a SIP Entity. Generally, this is done during the initial installation of Session Manager and System Manager. Select **Routing** and select **SIP Entities.** Click **New** (not shown)**.**  In the **General** Section, add the following:

 **Name:** Add an identifier for Session Manager **FQDN or IP Address:** Enter the IP Address of Session Manager SIP interface • Type: Select **Session Manager** • **Notes:** Add a brief description • Location: From the drop down select the *first* Location added in **Section 4.2**  • **Time Zone:** From the drop down select the appropriate time zone

Click **Commit** to save.

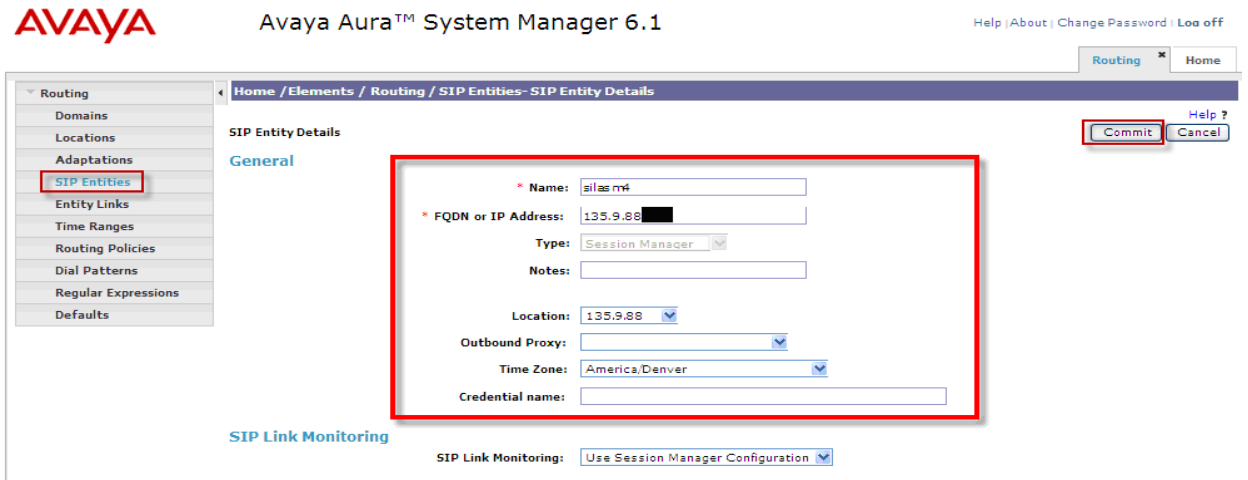

## **4.7 Define an Entity Link for the AudioCodes Mediant™ 3000 Gateway**

Configure Entity Link for the M3K. Select **Routing** and select **Entity Links**. Click New (not shown). In the **Entity Links** section, add the following:

- **Name:** Enter an identifier for M3K
- **SIP Element 1:** From dropdown, select the SIP Entity added in **Section 4.6** for Session Manager
- **Protocol:** From dropdown select the required protocol
- Port: Enter the correct port for Session Manager
- **SIP Element 2:** From dropdown, select the SIP Entity added in **Section 4.3** for M3K
- Port: Enter the correct port for M3K
- **Trusted:** Ensure the ticked box is clicked
- **Notes:** Add a brief description

Click **Commit** to save.

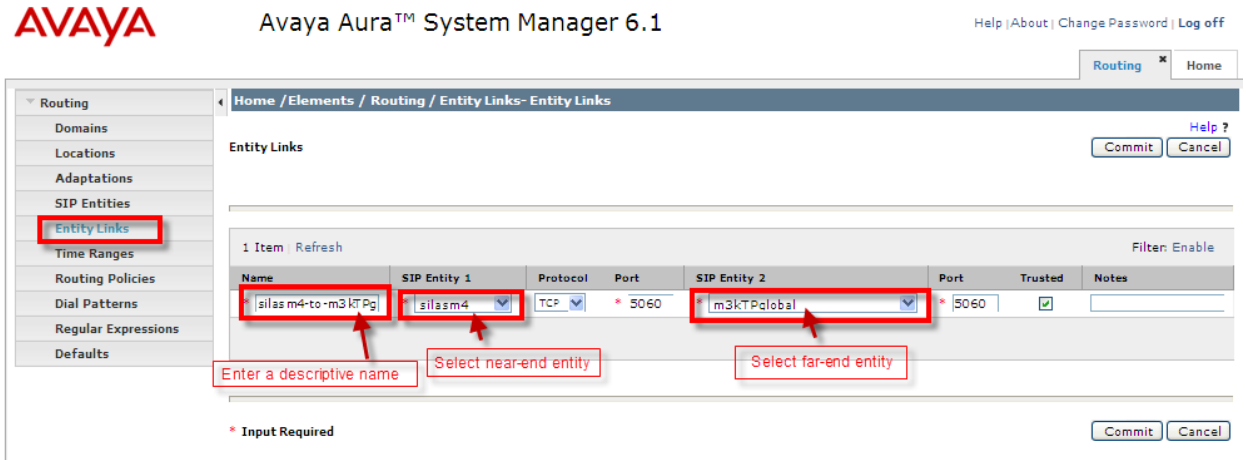

## **4.8 Define an Entity Link for Avaya Aura® Communication Manager**

Configure Entity Link for the *sending* Communication Manager (CM4 depicted in **Figure 1**). Select **Routing** and select **Entity Links**. Click **New** (not shown). In the **Entity Links** section, add the following:

• **Name:** Enter an identifier for sending Communication Manager • **SIP Element 1:** From dropdown, select the SIP Entity added in **Section 4.6** for Session Manager • **Protocol:** From dropdown select the required protocol • Port: Enter the correct port for Session Manager • **SIP Element 2:** From dropdown, select the SIP Entity added in **Section 4.4** for sending Communication Manager • Port: Enter the correct port • **Trusted:** Ensure the ticked box is clicked • **Notes:** Add a brief description

Click **Commit** to save.

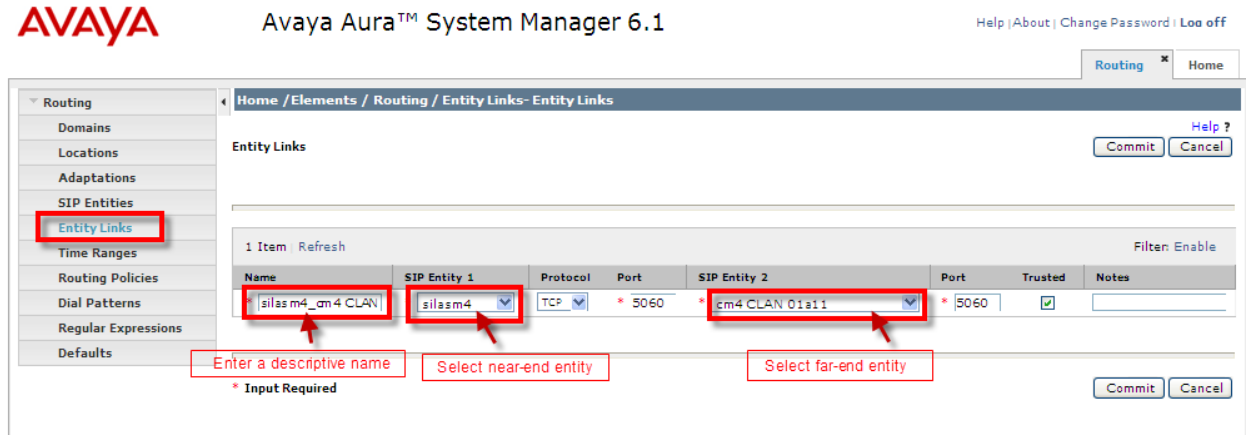

## **4.9 Define an Entity Link for Avaya Aura® Communication Manager**

Configure Entity Link for the *receiving* Communication Manager (CM5 depicted in **Figure 1**). Select **Routing** and select **Entity Links**. Click **New (**not shown). In the **Entity Links** section, add the following:

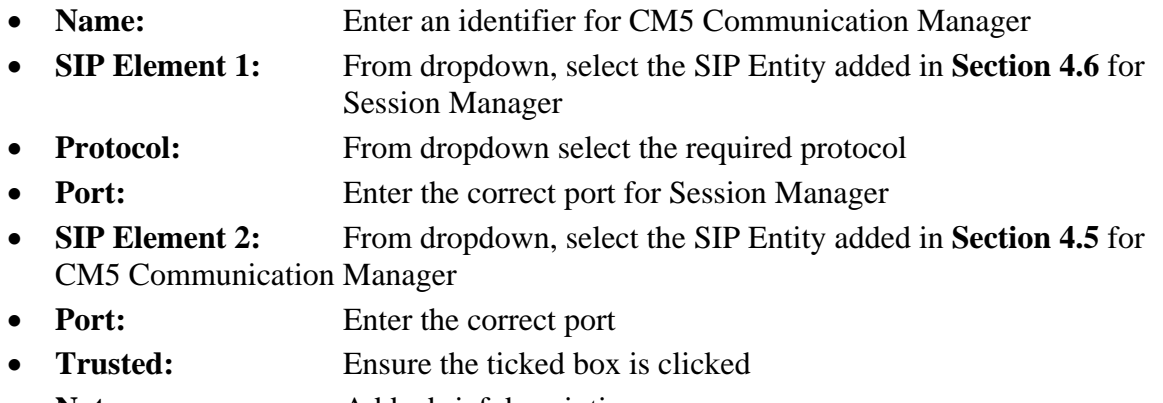

• Notes: Add a brief description

Click **Commit** to save.

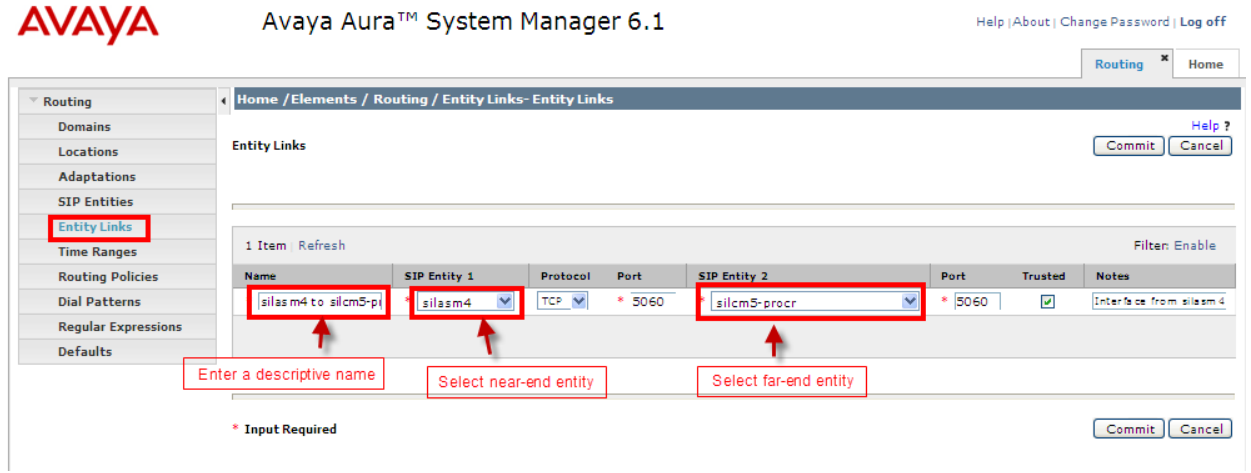

### **4.10 Setup Time Ranges**

Configure the Time Ranges. Select **Routing** and select **Time Ranges**. Click **New**. Under **Name** enter an identifier. Select the days of the week, enter time values for **Start Time** and **End Time**. Under **Notes** add a brief description. When completed, click **Commit** (not shown) to save. Screenshot below shows the updated information.

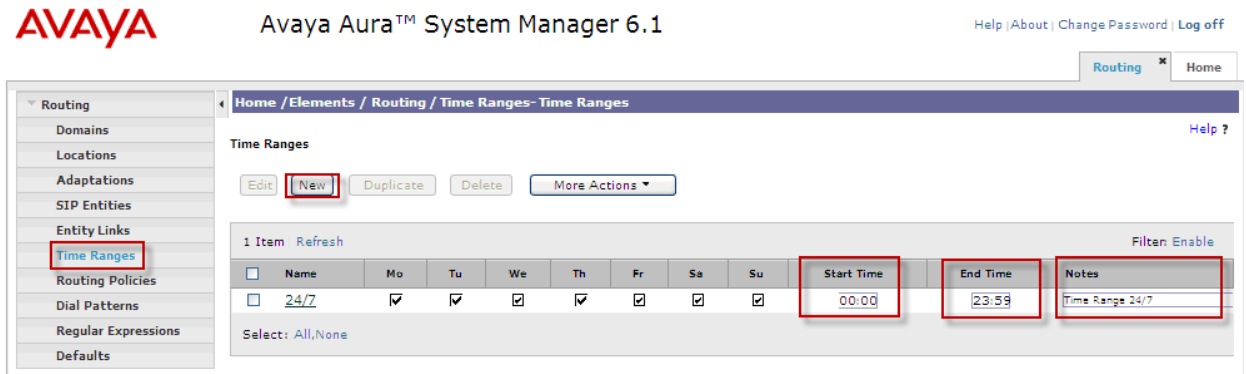

#### **4.11 Define Policies and Time of Day for the AudioCodes Mediant™ 3000 Gateway**

Configure Policies and Time of Day for the M3K. Select **Routing** and select **Routing Policies**. Click **New** (not shown). In the **General** section under **Name**, add an identifier to define the routing policy for the M3K. Under **Notes** add a brief description. In the **SIP Entity as Destination** section click on **Select**.

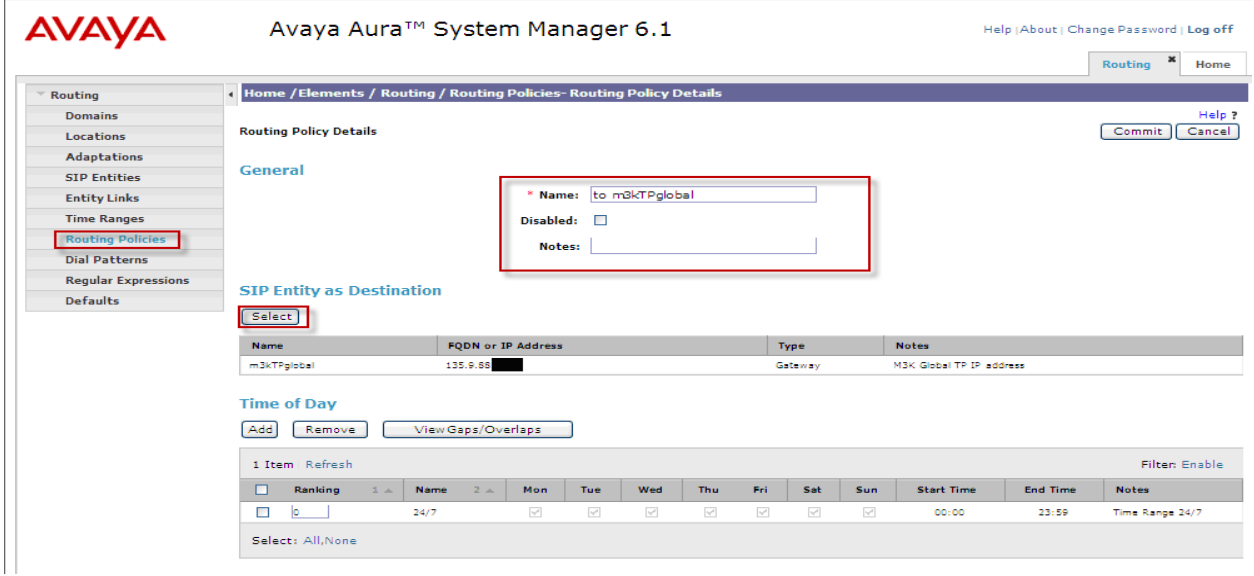

**Note:** IP addresses have been partially hidden for security.

Solution & Interoperability Test Lab Application Notes ©2011 Avaya Inc. All Rights Reserved.

The **SIP Entity List** page opens. Select the entry of the M3K added in **Section 4.3**, and click on **Select** (not shown)**.** 

**Note:** IP addresses have been partially hidden for security.

**SIP Entities** 

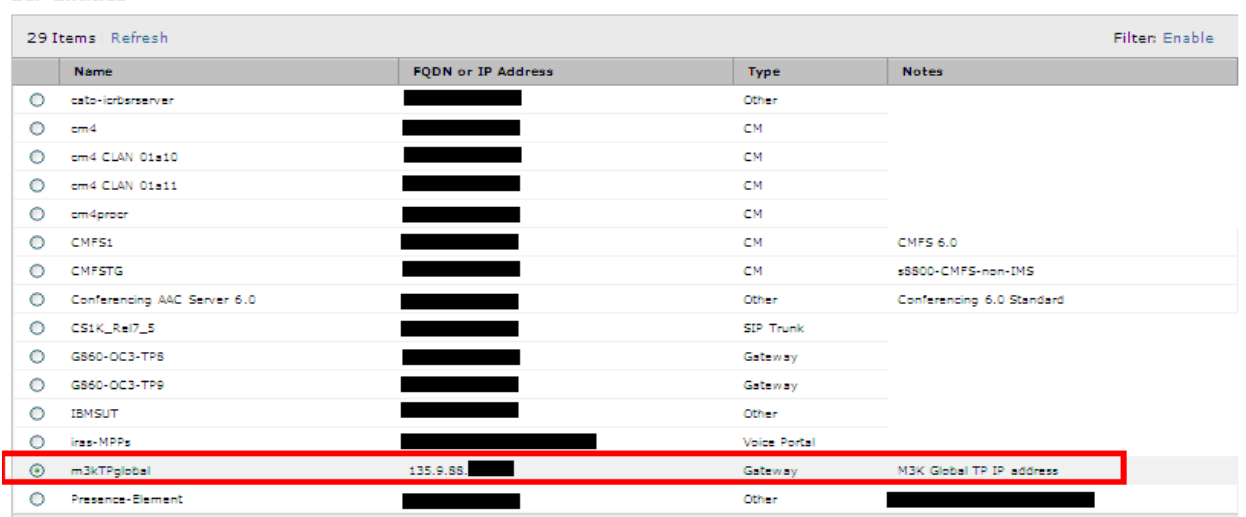

The selected SIP Entity displays on the **Routing Policy Details** page. In the **Time of Day**  section, click on **Add**, and from the **Time Ranges List** page (not shown), select the desired **Time Range** (not shown) and click on **Select** (not shown).

The selected Time Range displays on the **Routing Policy Details** page. Click on **Commit** to save.

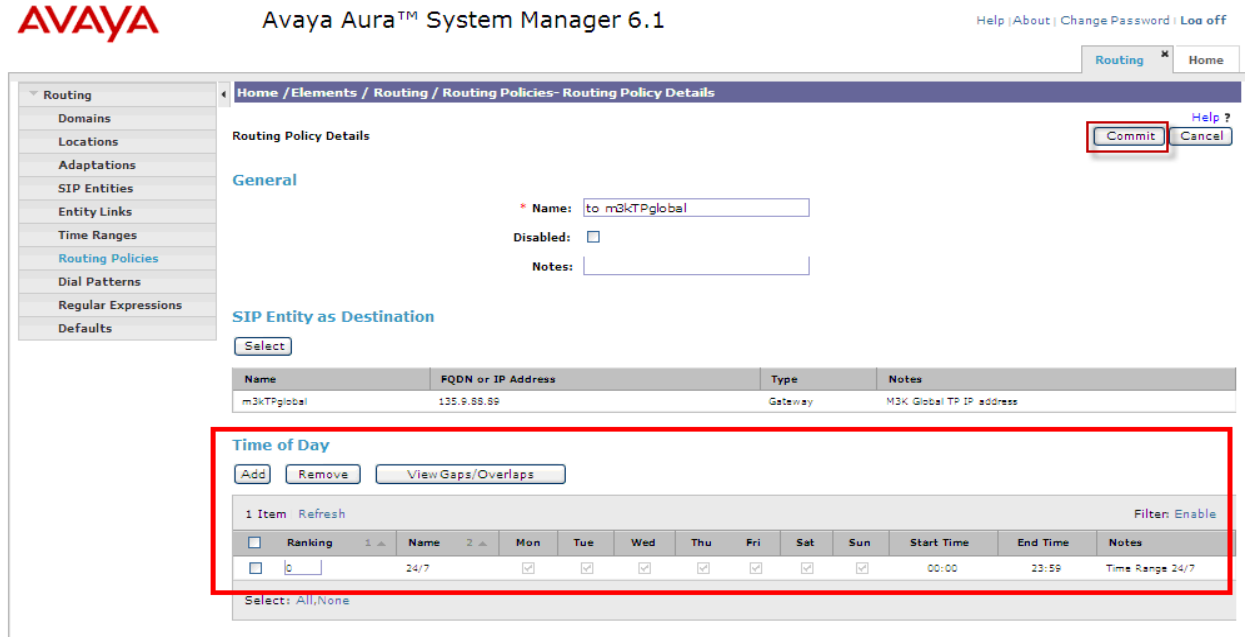

Solution & Interoperability Test Lab Application Notes ©2011 Avaya Inc. All Rights Reserved.

#### **4.12 Define Policies and Time of Day for Sending Communication Manager**

Configure Policies and Time of Day for the *sending* Communication Manager (CM4 depicted in Figure 1). Select **Routing** and select **Routing Policies**. Click **New** (not shown). In the **General** section under **Name**, add an identifier to define the routing policy for the CM4 Communication Manager. Under **Notes** add a brief description. In the **SIP Entity as Destination** section click on **Select**.

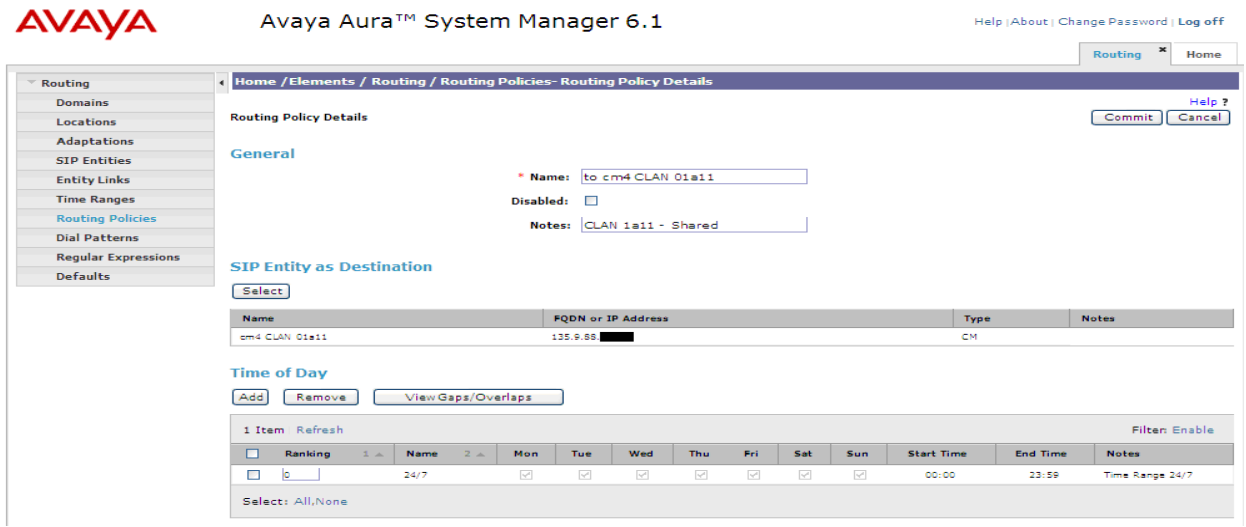

The **SIP Entity List** page opens. Select the entry of the sending Communication Manager added in **Section 4.4**, and click on **Select.**

**Note:** IP addresses have been partially hidden for security.

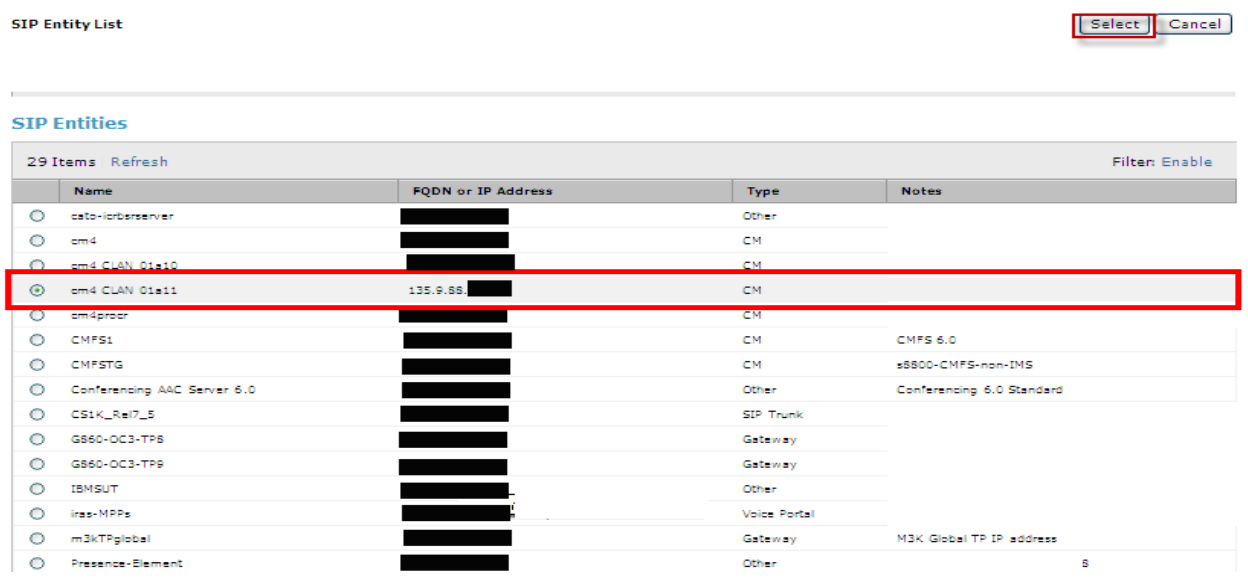

KRV; Reviewed: SPOC 09/12/2012 Solution & Interoperability Test Lab Application Notes ©2011 Avaya Inc. All Rights Reserved.

47 of 68 NCRUUISHARED

The selected SIP Entity displays on the **Routing Policy Details** page. In the **Time of Day**  section, click on **Add**, and from the **Time Ranges List** page (not shown), select the desired **Time Range** and click on **Select**.

The selected Time Range displays on the **Routing Policy Details** page. Click on **Commit** to save.

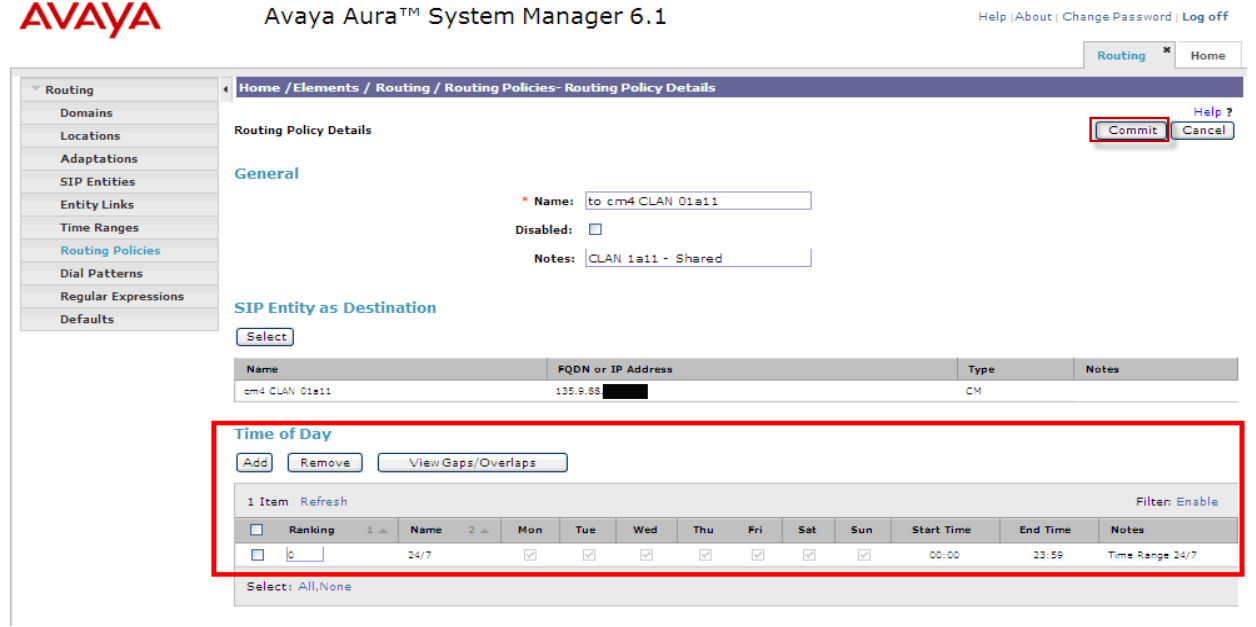

#### **4.13 Define Policies and Time of Day for Receiving Communication Manager**

Configure Policies and Time of Day for the *receiving* Communication Manager. Select **Routing** and select **Routing Policies**. Click **New** (not shown). In the **General** section under Name, add an identifier to define the routing policy for Communication Manager. Under **Notes** add a brief description. In the **SIP Entity as Destination** section click on **Select.**

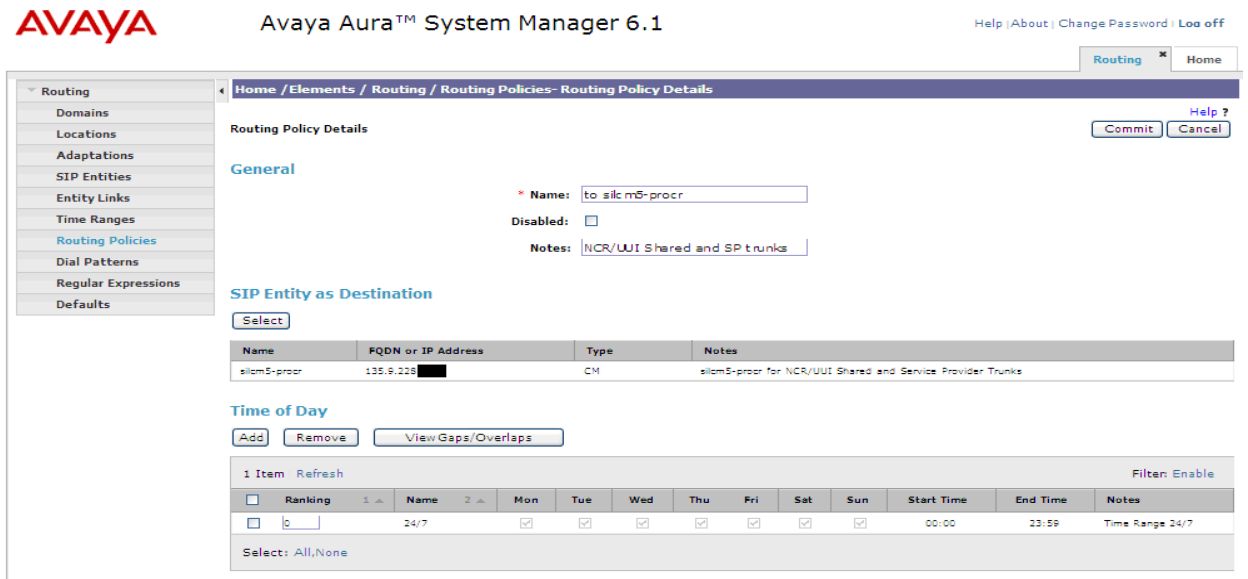

The **SIP Entity List** page opens. Select the entry of Communication Manager added in **Section 4.5**, and click on **Select.** 

**Note:** IP addresses have been partially hidden for security.<br>
<sub>SIP Entity List</sub>

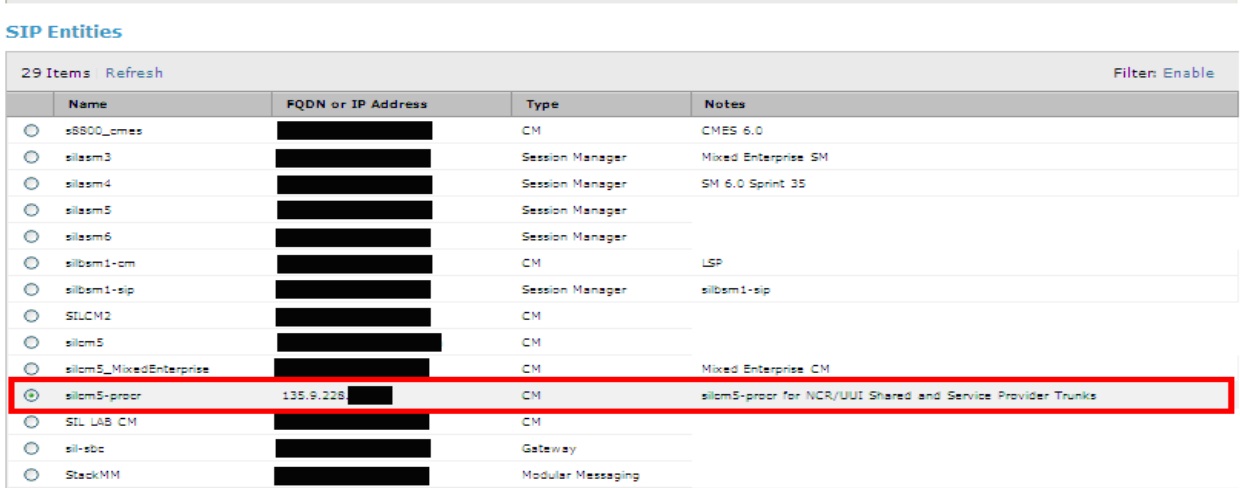

KRV; Reviewed: SPOC 09/12/2012 Solution & Interoperability Test Lab Application Notes ©2011 Avaya Inc. All Rights Reserved.

49 of 68 NCRUUISHARED

[Select] Cancel

The selected SIP Entity displays on the **Routing Policy Details** page. In the **Time of Day**  section, click on **Add**, and from the **Time Ranges List** page (not shown), select the desired **Time Range** and click on **Select**.

The selected Time Range displays on the **Routing Policy Details** page. Click on **Commit** to save.

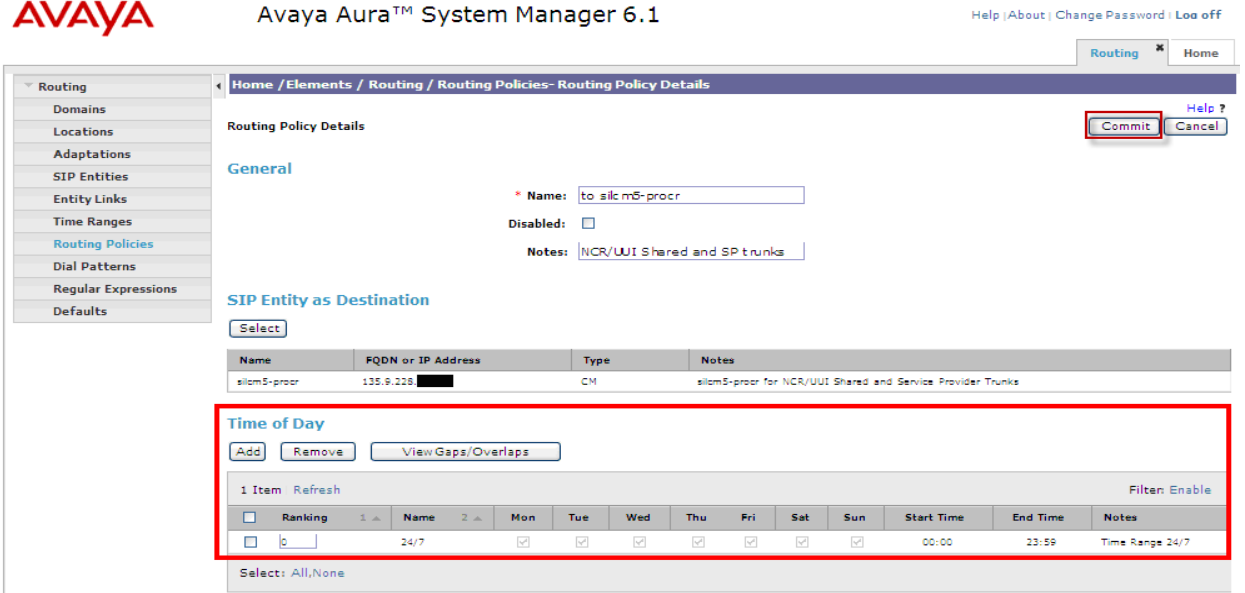

#### **4.14 Define Dial Plan for Sending Avaya Aura® Communication Manager**

Configure the Dial Plan pattern. Select **Routing** and select **Dial Patterns.** Click **New** (not shown). In the **General** section, add the following:

- **Pattern:** 2522
- Min: 8
- **Max:** 8
- **Emergency Call:** Select if applicable
- **SIP Domain:** Select the SIP Domain added in **Section 4.1**
- **Notes:** Brief description

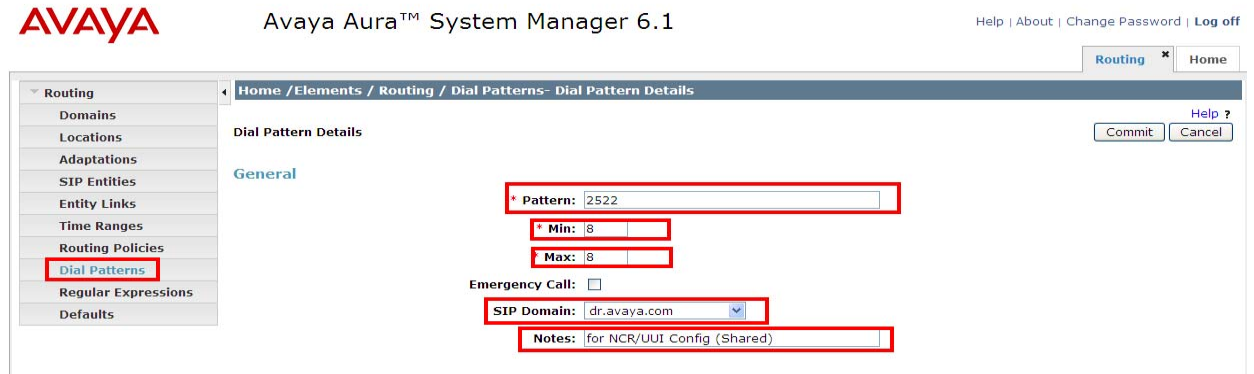

In the **Originating Locations and Routing Policies** section click **Add** (not shown).

In the **Originating Location** section, select the appropriate location. In the **Routing Policies**  section, select the appropriate policy for routing. Click the **Select** button.

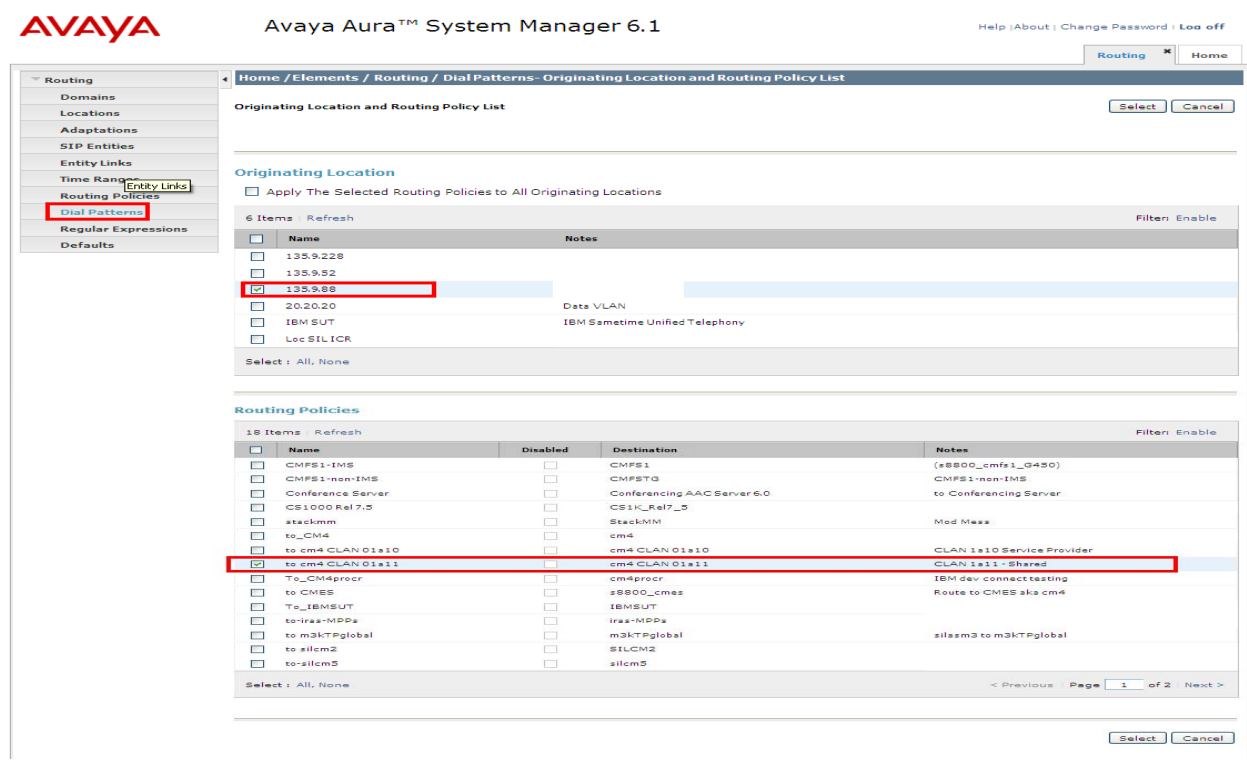

Click **Commit** to save new Dial Plan.

#### **4.15 Define Dial Plan for Receiving Avaya Aura® Communication Manager**

Configure the Dial Plan pattern. Select **Routing** and select **Dial Patterns.** Click **New** (not shown). In the **General** section, add the following:

- **Pattern:** 72002
- Min: 7
- Max: 7
- **Emergency Call:** Select if applicable
- **SIP Domain:** ALL
- Notes: Brief description

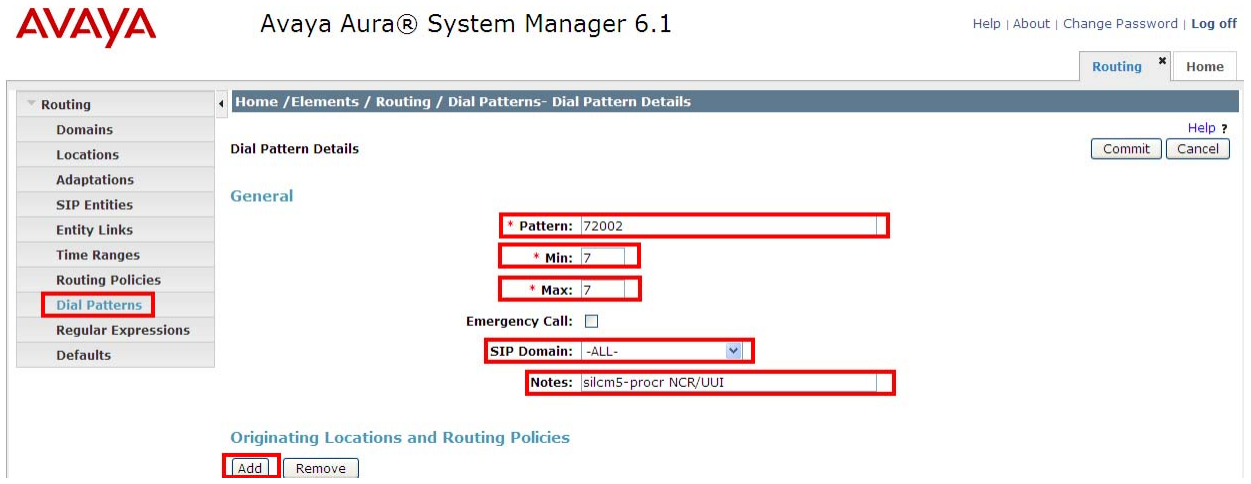

In the **Originating Locations and Routing Policies** section click **Add.** 

In the **Originating Location** section, select the appropriate location. In the **Routing Policies**  section, select the appropriate policy for routing. Click the **Select** button.

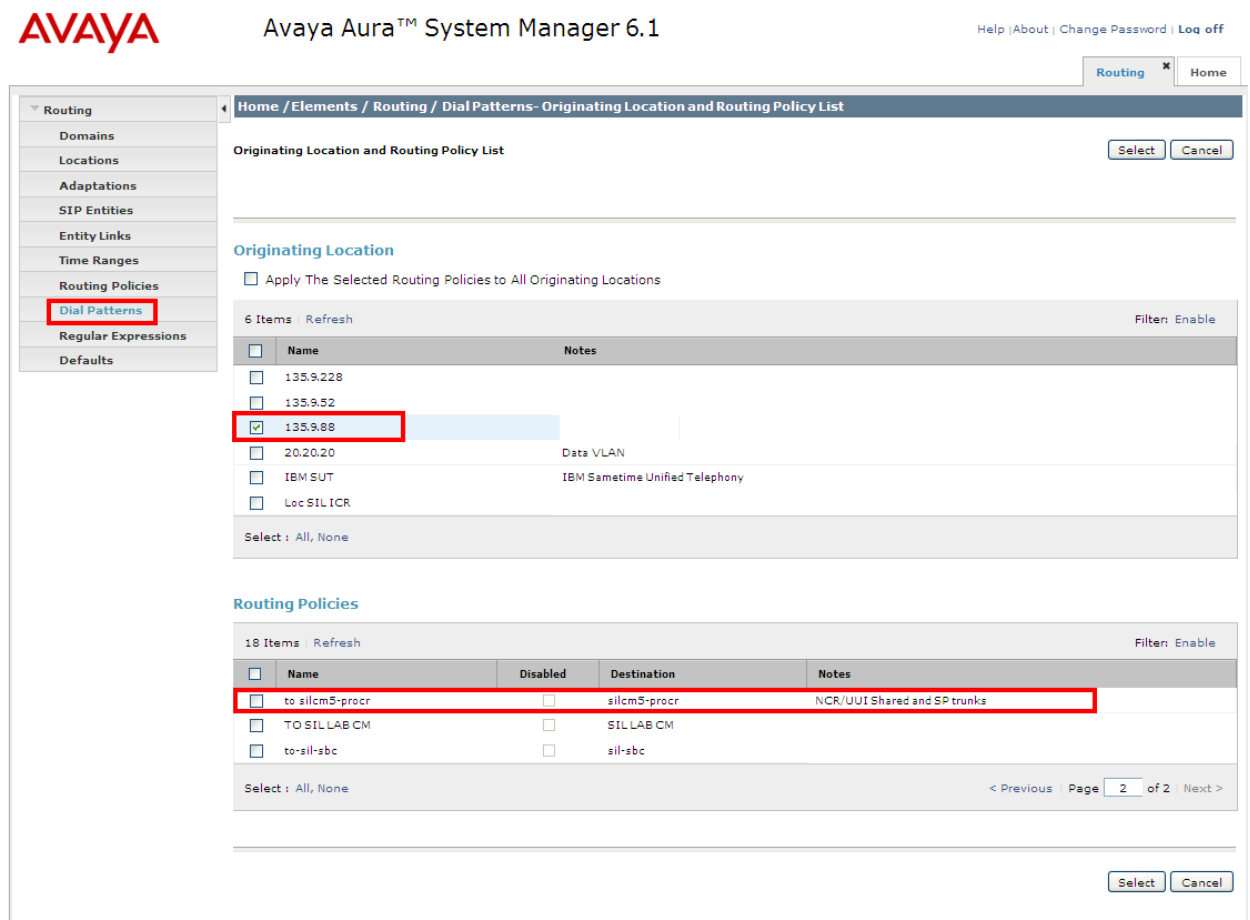

Click **Commit** to save new Dial Plan.

#### **5. Configure the AudioCodes Mediant™ 3000 Gateway**

This section provides the procedures for configuring M3K using the web based graphical user interface. The procedures include the following areas:

- Select all configurable parameters
- Setting SIP Protocols and ports
- Setup Codec preferences
- Add a SIP Trunk Group
- Setup Tel to IP routing
- Setup Internal DNS Table
- Setup Tel-to-IP Alternative Routing

These Application Notes assume the M3K is already installed and functioning properly. See the reference documents listed in **Section 8** for the AudioCodes Mediant™ 3000 Gateway documents.

Log in to the M3K via an internet browser using the IP address or FQDN of the M3K with a login name having administrative rights.

**Note:** IP addresses and usernames have been partially hidden for security.

![](_page_54_Picture_12.jpeg)

## **5.1 Display all configurable parameters**

The Mediant 3000 Home Page will be displayed. To display all configurable parameters, select **Full** in the left pane. In the screenshot below, both TP6310 and SA boards are shown.

![](_page_55_Picture_64.jpeg)

**Note:** IP addresses and usernames have been partially hidden for security.

#### **5.2 Set SIP Protocols and Ports**

Double-click on **Protocol Configuration,** expand **Protocol Definition** and select **SIP General Parameters.** This will display the SIP General Parameters in the right pane. Scroll down and set the **SIP Transport Type** and **SIP TCP Local Port** to the values administered in **Section 4.7** 

![](_page_55_Picture_65.jpeg)

![](_page_56_Picture_44.jpeg)

Scroll down further and set the **SIP Destination Port** and **Use user=phone in SIP URL** fields.

When finished editing the **SIP General Parameters**, click **Submit** and then **Burn** to save the changes.

![](_page_56_Picture_45.jpeg)

Solution & Interoperability Test Lab Application Notes ©2011 Avaya Inc. All Rights Reserved.

57 of 68 NCRUUISHARED

## **5.3 Setup Codec Preferences/Order**

Expand **Protocol Configuration** and **Coders And Profile Definitions** in the left pane. Click on **Coders** to display the **Coders Table** in the right pane. Add entries for the codecs administered is **Section 3.3**.

![](_page_57_Figure_2.jpeg)

#### **5.4 Setup Tel to IP Routing to Route Calls between Avaya Aura® Session Manager and Sending Communication Manager**

Expand **Protocol Configuration** and **Routing Tables** in the left pane. Select **Tel to IP Routing.**  The **Tel to IP Routing** table is displayed in the right pane. Select the desired row of the table and enter routing information:

- **Src. Trunk Group ID:** \*
- **Dest. Phone Prefix:** 25220\*
- Source Phone Prefix:  $*$
- **Dest. IP Address:** IP or FQDN of Session Manager
- **Port:** Port administered from **Section 4.7**
- **Transport Type:** Transport Protocol administered from **Section 4.7**

![](_page_58_Picture_103.jpeg)

#### Click **Submit** and then **Burn**.

![](_page_59_Picture_29.jpeg)

#### **5.5 Setup Tel to IP Routing to Route Calls between Avaya Aura® Session Manager and Receiving Communication Manager**

Expand **Protocol Configuration** and **Routing Tables** in the left pane. Select **Tel to IP Routing**. The **Tel to IP Routing** table is displayed in the right pane. Select the desired row of the table and enter routing information:

![](_page_60_Picture_98.jpeg)

**Note:** IP addresses have been partially hidden for security.

![](_page_60_Picture_99.jpeg)

Click **Submit** and then **Burn**.

# **5.6 Verify the Protocol Configuration**

#### **5.6.1 Verify the Digital Gateway Parameters**

Expand **Protocol Configuration** and **Digital Gateway** in the left pane. Select **Digital Gateway Parameters**. The **Digital Gateway Parameters** table is displayed in the right pane. Scroll down and verify **Enable User-to-User IE for Tel to IP** and **Enable User-to-User IE for IP to Tel** are both enabled.

![](_page_61_Figure_3.jpeg)

## **5.6.2 Verify the SIP Advanced Parameters**

Expand **Protocol Configuration** and **SIP Advanced Parameters** in the left pane. Select **Advanced Parameters.** The **Advanced Parameters** table is displayed in the right pane. Scroll down and verify **Enable User-Information Usage** is enabled.

![](_page_62_Picture_44.jpeg)

### **6. Verification Steps**

**AVAVA** 

#### **6.1 Verify AudioCodes Mediant™ 3000 Gateway Configuration**

- Log into the web interface and click **Statistics & Diagnostics** from the left pane. Expand **Status & Diagnostics** (not shown) and select **Message Log**.
- Place initial test customer call and verify proper M3K routing by inspecting the SIP messages and SIP message sequence.

## **6.2 Verify Avaya Aura® Session Manager Configuration**

Avaya Aura® System Manager 6, 1

 Log in to System Manager web interface. If **SIP Monitoring** is **enabled**, select **Session Manager** from the left pane. Select **SIP Entity Monitoring** from the sub-menu. Drill down into the applicable entity to verify status.

The following example shows the **Connection Status** and **Link Status** as **UP** for Avaya Aura® Session Manager

![](_page_63_Picture_102.jpeg)

 Use the SIP Message Trace Tool available on Avaya Aura® System Manager to view SIP messages. The trace tool is located under the Session Manager Element under **System Tools**.

 $\mathbf{A}$ 

![](_page_64_Picture_156.jpeg)

For more information regarding how to configure and use the SIP Tracer, see **Reference [9].**

#### **6.2.1 SIP Trace Excerpt**

AN FAN FA

The following excerpt showing a SIP REFER message with ASAI UUI followed by the subsequent SIP INVITE:

**Note:** IP addresses have been partially hidden for security.

**SIP REFER from Sending Communication Manager** 

```
Transport: TCP : ip=135.9.88.XX_M3KADDRESS, port=28215, 
REFER sip:1156@135.9.88.XX_M3KADDRESS:5060;transport=tcp SIP/2.0 
From: <sip:25220220@135.9.88.XX_M3KADDRESS;user=phone>;tag=07446d6dcb9e0165154e352ba400 
To: "Station 400" <sip:1156@135.9.88.XX_M3KADDRESS>;tag=1c1090719612 
Call-ID: 1090718773672011181817@135.9.88.XX_M3KADDRESS
CSeq: 1 REFER 
P-Av-Transport: AP;fe=135.9.88.XX_CLANADDRESS:10289;ne=135.9.88.XX_SESSIONMANGERADDRESS:5060;tt=TCP;th 
Max-Forwards: 69 
Via: SIP/2.0/TCP 135.9.88.XX_SESSIONMANGERADDRESS;branch=z9hG4bK80826ddddcb9e0168154e352ba400-AP;ft=37741 
Via: SIP/2.0/TCP 135.9.88.XX_CLANADDRESS;branch=z9hG4bK80826ddddcb9e0168154e352ba400 
User-Agent: Avaya CM/R016x.00.1.510.1 
Contact: "VC222LR LAI Refer with UUI" <sip:25200222@135.9.88.XX_CLANADDRESS;transport=tcp> 
Route: <sip:135.9.88. XX_SESSIONMANGERADDRESS:15060;transport=tcp;lr;sap=-1610992167*1*016asm-
callprocessing.sar1029179527~1309976298685~-751865118~1> 
Route: <sip:5dee6dc7@135.9.88.XX_SESSIONMANGERADDRESS;transport=tcp;lr> 
Refer-To: <sip:7200200@dr.avaya.com?User-to-
User=04C8603532303032323235323030323232353230303232323532303032323235323030323232353230303232323532303032323235
32303032323235323030323232353230303232323532303032323235323031323334353637383930313233343536F702000DFA08176F00
2A4E14A6EA%3Bencoding%3Dhex> 
Referred-By: "VC222LR LAI Refer with UUI" sip:25200222@dr.avaya.com
Content-Length: 0
```
#### **SIP INVITE to Receiving Communication Manager**

Transport: TCP : ip=135.9.88. XX\_*SESSIONMANGERADDRESS*, port=5060, INVITE sip:37200200@dr.avaya.com;routeinfo=0-0 SIP/2.0 Record-Route: <sip:135.9.88.XX\_SESSIONMANGERADDRESS:15060;lr;sap=-1610992167\*1\*016asmcallprocessing.sar1029179527~1309976311387~-751865108~1;transport=tcp> Record-Route: <sip:5dee6dc7@135.9.88.XX\_*SESSIONMANGERADDRESS*;transport=tcp;lr> Via: SIP/2.0/TCP 135.9.88.XX\_*SESSIONMANGERADDRESS*:15070;branch=z9hG4bK8709583DFFFFFFFFB8119ADD0585138 Via: SIP/2.0/TCP 135.9.88.XX\_*SESSIONMANGERADDRESS*:15070;branch=z9hG4bK8709583DFFFFFFFFB8119ADD1585136 Via: SIP/2.0/TCP 135.9.88.XX\_*SESSIONMANGERADDRESS*:15070;branch=z9hG4bK8709583DFFFFFFFFB8119ADD1585135 Via: SIP/2.0/TCP 135.9.88.XX\_*SESSIONMANGERADDRESS*;branch=z9hG4bKac1300395252-AP;ft=37976 Via: SIP/2.0/TCP 135.9.88.XX\_*M3KADDRESS*;branch=z9hG4bKac1300395252;alias From: "Station 4000" <sip:1156@135.9.88.XX\_*M3KADDRESS* >;tag=1c1300384369 To: <sip:7200200@dr.avaya.com> Call-ID: 1300383527672011181830@135.9.88.XX\_*M3KADDRESS* CSeq: 1 INVITE Contact: <sip:1156@135.9.88.XX\_*M3KADDRESS*:5060;transport=tcp> Supported: em,100rel,timer,replaces,path,early-session,resource-priority,sdp-anat Allow: REGISTER,OPTIONS,INVITE,ACK,CANCEL,BYE,NOTIFY,PRACK,REFER,INFO,SUBSCRIBE,UPDATE Referred-By: "VC222LR LAI Refer with UUI" <sip:25200222@dr.avaya.com> User-Agent: Audiocodes-Sip-Gateway-Mediant 3000/v.5.80A.060 AVAYA-SM-6.1.2.0.612009 **User-to-User: 04C8603532303032323235323030323232353230303232323532303032323235323030323232353230303232323532303032323235323030 32323235323030323232353230303232323532303032323235323031323334353637383930313233343536F702000DFA08176F002A4E14 A6EA;encoding=hex**  Content-Type: application/sdp Content-Disposition: session Content-Length: 276 P-Asserted-Identity: "Station 4000" <sip:1156@dr.avaya.com> Route: <sip:135.9.88.XX\_*SESSIONMANGERADDRESS*;transport=tcp;lr> Route: <sip:135.9.228.XX\_*SESSIONMANGERADDRESS*;transport=tcp;lr;phase=terminating> P-AV-Transport: AP;fe=135.9.88.XX\_*M3KADDRESS*:65443;ne=135.9.88.XX\_*SESSIONMANGERADDRESS*:5060;tt=TCP;th;timerB=4 P-Location: SM;origlocname="135.9.88";termlocname="135.9.228" Max-Forwards: 67

## **6.3 Verify Avaya Aura® Communication Manager Configuration**

- To verify Call Flow, log in an agent at the receiving Communication Manager and place a call like a customer would through the solution. Select appropriate prompts. Verify call is delivered to the agent.
- To verify UUI data delivered with the call use the **uui-info** button programmed on the agent's phone.
- Use the CM SAT command **list trace tac x** where x is the TAC for the desired trunk group to be monitored. Verify the SIP routing to the CM SIP trunk connected to CM. **Note:** use the **status trunk** command on the CM SAT to see trunk member activity.
- Use the CM SAT command **list trace vec x** where x is the vector defined in **Section 3.9** and **Section 3.11** to trace for the call scenario. Verify applicable vector steps are processed.
- Use the CM SAT command **list trace vdn x** where x is the VDN defined in **Section 3.10** and **Section 3.12** to trace for the call scenario.
- Use the CM SAT command **display events** to display applicable failures logged by Communication Manager.

![](_page_65_Picture_237.jpeg)

# **7. Conclusion**

As illustrated here in these Application Notes, User-to-User data can be passed successfully for Network Call Redirection using Avaya Aura® Communication Manager and the Look-Ahead Interflow feature over SIP trunks that are integrated with Avaya Aura® Session Manager and AudioCodes Mediant<sup>™</sup> 3000 Gateway. The following is a list of items observed from testing:

- Depending on the size of ASAIUUI data, other LAI information may be bumped such as Collected digits, Universal Call ID, VDN name and/or In-VDN time.
- If the VDN Name is bumped from LAI, the VDN Name of the Sending Communication Manager is not presented on the display of the answering agent phone.

# **8. Additional References**

This section references the product documentation relevant to these Application Notes.

#### Avaya Aura® Communication Manger 6.0.x:

- [1] *Avaya Aura*® *Communication Manager Feature Description and Implementation*, DOC ID 555-245-205, available at http://support.avaya.com.
- [2] *Administering Avaya Aura*® *Communication Manager*, DOC ID 03-300509, available at http://support.avaya.com.
- [3] *Avaya Aura*® *Communication Manager Feature Description and Implementation,* DOC ID 555-245-205, available at http://support.avaya.com.
- [4] *Avaya Toll Fraud Security Guide,* DOC ID 555-025-600, available at http://support.avaya.com.

#### Avaya Aura® Call Center 6.0.x

- [5] *Administering Avaya Aura*® *Call Center Features*, Release 6.0 November 2010, available at http://support.avaya.com.
- [6] *Programming Call Vectors in Avaya Aura*® *Call Center*, Release 6.0 June 2010, available at http://support.avaya.com.
- [7] *Avaya Aura*® *Call Center 6.0 Overview,* Release 6.0 April 2011, available at http://support.avaya.com.
- [8] *Avaya Aura*® *Call Center Feature Reference*, Release 6.0 November 2010, available at http://support.avaya.com.

#### Avaya Aura® Session Manager 6.1.x

- [9] *Maintaining and Troubleshooting Avaya Aura® Session Manager,* DOC ID 03-603325, available at http://support.avaya.com.
- [10] *Administering Avaya Aura*® *Session Manager*, DOC ID 03-603324, available at http://support.avaya.com.
- [11] *Avaya Aura® Session Manager Overview,* DOC ID 100068105, available at http://support.avaya.com.

#### AudioCodes Mediant*™* 3000

[12] *Mediant 3000 Media Gateway Setup*, March 2011, available at http://support.avaya.com.

![](_page_66_Picture_205.jpeg)

## **9. Change History**

This section is required only if the Application Notes are being re-issued. It should contain the following table listing previous issue numbers and the dates of issue.

![](_page_67_Picture_84.jpeg)

#### **©2011 Avaya Inc. All Rights Reserved.**

Avaya and the Avaya Logo are trademarks of Avaya Inc. All trademarks identified by ® and ™ are registered trademarks or trademarks, respectively, of Avaya Inc. All other trademarks are the property of their respective owners. The information provided in these Application Notes is subject to change without notice. The configurations, technical data, and recommendations provided in these Application Notes are believed to be accurate and dependable, but are presented without express or implied warranty. Users are responsible for their application of any products specified in these Application Notes.

Please e-mail any questions or comments pertaining to these Application Notes along with the full title name and filename, located in the lower right corner, directly to the Avaya Solution & Interoperability Test Lab at interoplabnotes@list.avaya.com